# **CU\*BASE Shared Branching**

Including Shared Branching Options through the **Xtend Shared Branch Network**

## INTRODUCTION

Imagine being able to double, triple, even quadruple the number of branch locations available to your members—without investing a dime in brick and mortar.

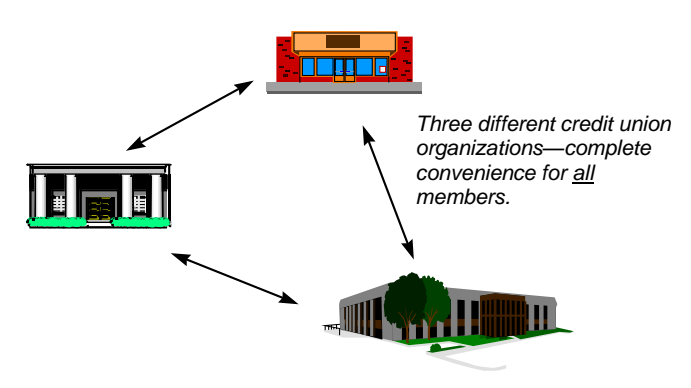

If your credit union is part of the CU\*Answers CU\*BASE family, you can with **Shared Branching**. CU\*Answers Shared Branching is a working relationship between two or more credit unions using CU\*BASE and processed on the same iSeries system (for example, all online CU\*BASE clients processed by CU\*Answers' operations center).

Members from one credit union can use the branch offices of the other credit union for routine financial transactions—depositing paychecks, making withdrawals, or making loan payments.

### CONVENIENCE AND INCREASED ACCESS FOR MEMBERS

For example, a shared branching arrangement with a credit union in a nearby city would enable your members to do their banking nearer their homes or workplaces—giving your members extra convenience while saving your credit union the cost of building an expensive branch office.

### BUILT-IN DISASTER RECOVERY

The unthinkable happens and your credit union office is disabled by a disaster. But thanks to your shared branching arrangement, members can easily be directed to the alternate credit union branches they are already familiar with—giving you time to recover without interrupting service to your members.

Revision date: October 24, 2022

For an updated copy of this booklet, check out the Reference Materials page of our website: http://www.cuanswers.com/resources/doc/cubase-reference/ CU\*BASE® is a registered trademark of CU\*Answers, Inc.

## JOIN THE XTEND SHARED BRANCH NETWORK!

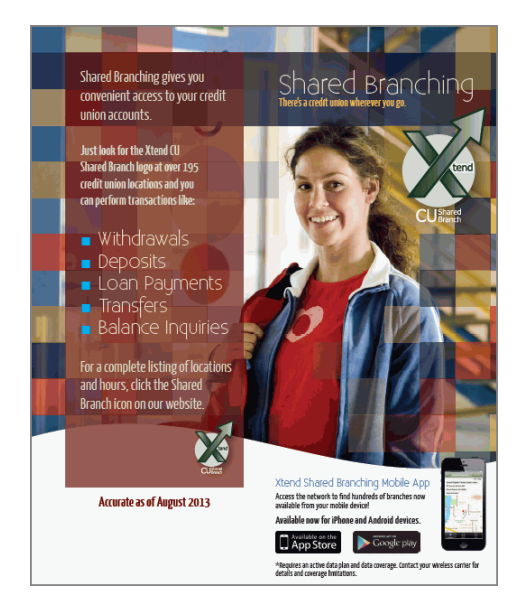

During 2004, the Xtend CUSO worked with a focus group of CU\*BASE credit unions to build a convenient, consistent shared branching environment for members with standardized, uniform policies and procedures.

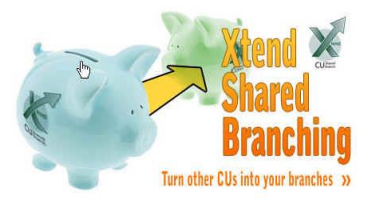

Out of these discussions, the **Xtend CU Shared Branch** was born.

The mission of the Xtend CU Shared Branch is to foster a shared branching environment that will deliver efficient and effective transaction support. Through consistent policies and Best Practices, unified marketing efforts, and brand recognition, this can be accomplished in an atmosphere of cooperation, unity, and excellence. As of January 2014, Xtend has over 213 branches in the Great Lakes Region, serving members in locations throughout Alabama, Florida, Indiana, Michigan, Missouri, New York, Ohio and South Dakota. The West Coast Region also has additional branches in Washington, Oregon and California.

*This booklet describes the basic configuration needed for shared branching through CU\*BASE. For complete information about joining the Xtend Shared Branch network to extend your shared branching reach and tap into the shared efforts of the Xtend CUSO, please visit www.xtendcu.com or contact Liz Winninger at liz.winninger@xtendcu.com and request a copy of the Xtend Shared Branching Policies and Procedures handbook.*

## **CONTENTS**

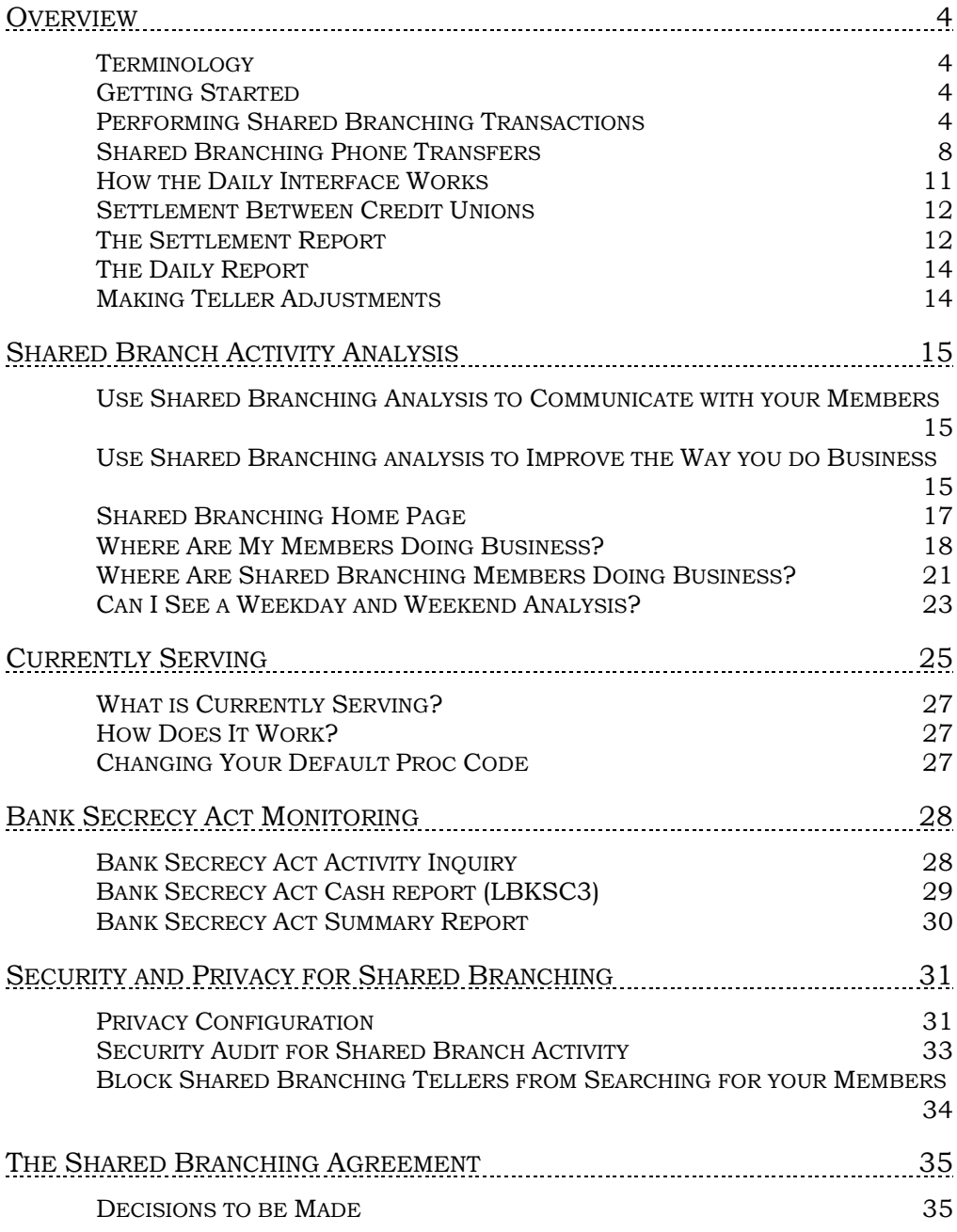

## <span id="page-3-0"></span>**OVERVIEW**

CU\*BASE Shared Branching is intended for member account inquiry and counter (teller) transactions between on-line CU\*BASE credit unions. It also serves as a very convenient disaster-recovery plan even if you choose not to allow normal day-to-day transactions.

> *IMPORTANT NOTE: CU\*BASE Shared Branching is available only between credit unions that are processed on the same iSeries system. For example, all online clients processed through the CU\*Answers iSeries system can set up shared branching arrangements with other online clients on that same system.*

## <span id="page-3-1"></span>**TERMINOLOGY**

- **The Member's "Home" Credit Union**  The CU to which the member actually belongs.
- **Teller or "Foreign" Credit Union**  The credit union at which a transaction is performed for a member of another credit union in the shared branching network.

For example, John Smith is a member of ABC Teachers Credit Union, which has a shared branching agreement with XYZ Community Credit Union in a nearby county. When John Smith performs a withdrawal at an XYZ Community CU location, ABC is the "home" credit union and XYZ is the "foreign" credit union for that transaction.

**Shared Branching Fee** - This is an agreed-upon fee paid by the member's home credit union each time a transaction is performed for a member at a foreign branch.

## <span id="page-3-2"></span>GETTING STARTED

Following are the steps required to activate Shared Branching:

- 1. The involved credit unions meet to outline an agreement that specifies transaction types, fees, and other policy decisions for each credit union. *See Page 35 for more information.*
- 2. Once an agreement is reached, the Shared Branching Authorization form must be completed, signed and returned to CU\*Answers. *See Page 36 for details.*
- 3. After authorization is received, CU\*Answers will configure CU\*BASE shared branching settings for both credit unions and activate the feature according to the authorization parameters.

## <span id="page-3-3"></span>PERFORMING SHARED BRANCHING TRANSACTIONS

The CU\*BASE Teller system makes it easy to perform transactions for members of other credit unions in your configured shared branching

network. Front-line personnel will use the same familiar teller posting screens as they use for your own members.

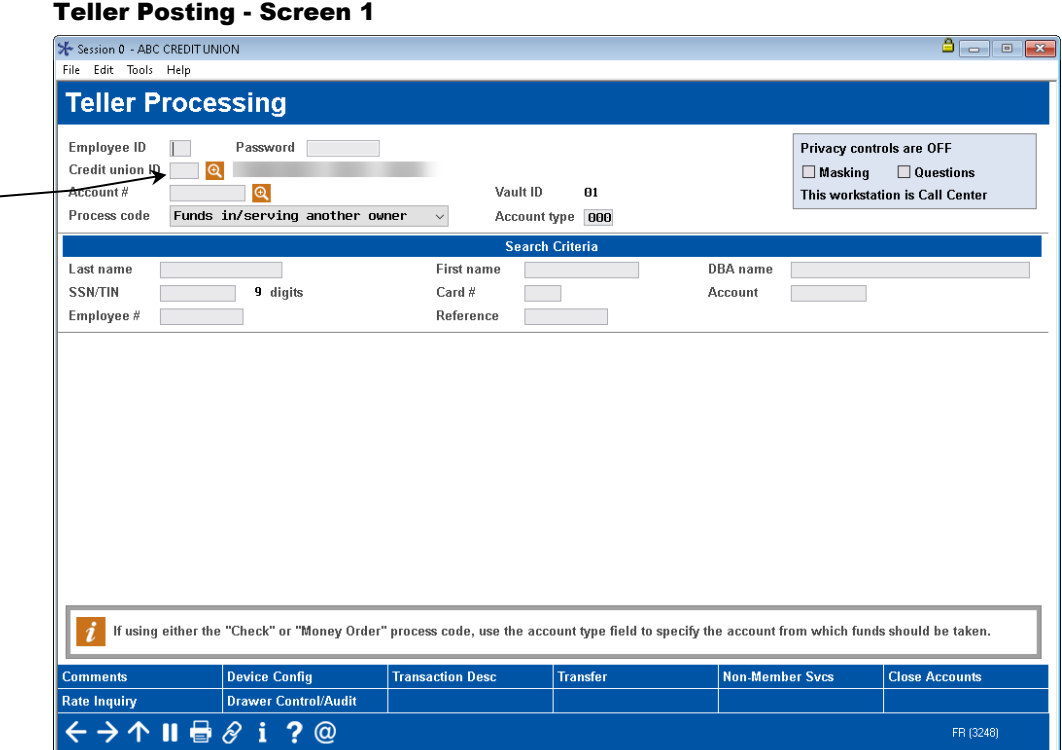

### Teller Posting - Deposits/Withdrawals Screen

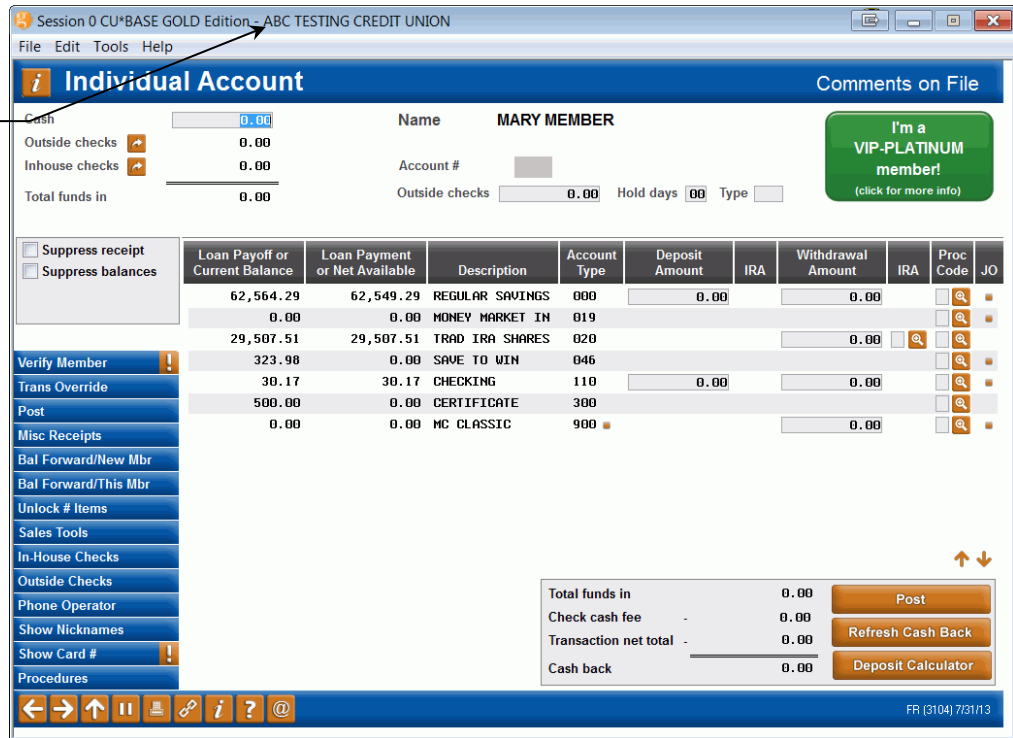

CU\*BASE may restrict deposits and withdrawals from certificates and IRA accounts for members of other credit unions, according to shared branching configuration parameters, *Inquiry* and *Phone Inquiry* may also be restricted.

When performing a transaction for a member of another credit union, that credit union's name will appear in the window title bar and, on some screens like this Deposits/Withdrawals screen, as the screen title itself.

Use this field to enter the ID for the member's own credit union. Then proceed as usual through the teller system.

HINT: Click the lookup button to see a list of credit unions for which shared branching transactions can be performed. Shared Branching transactions are limited to teller processing. To determine fees, CU\*BASE uses the *Post* (F5) function. Therefore, if a teller does a deposit, withdrawal, and loan payment without leaving that screen, the F5- Post key is pressed once, resulting in just one fee. There is an exception to this rule. If a teller makes deposits, withdrawals, or payments, then uses the '*C*' Process Code, *Post* (F5) is pressed once to proceed to the Check Withdrawal screen. The check(s) are created, the *Post* (F5) key is pressed again to post all the transactions to the member account. The fee is charged only once.

Remember that although CU\*BASE will allow transactions and inquiry only according to your mutual shared branching agreement, staff members at each credit union must be instructed on the proper administration of fees for activities such as printing a transaction history, issuing a money order or credit union check, and processing in-house drafts. See Page [36](#page-35-0) for more information.

On receipts and when viewing account transaction history, all transactions performed by a different credit union will be marked with an employee ID matching the credit union's two-character ID:

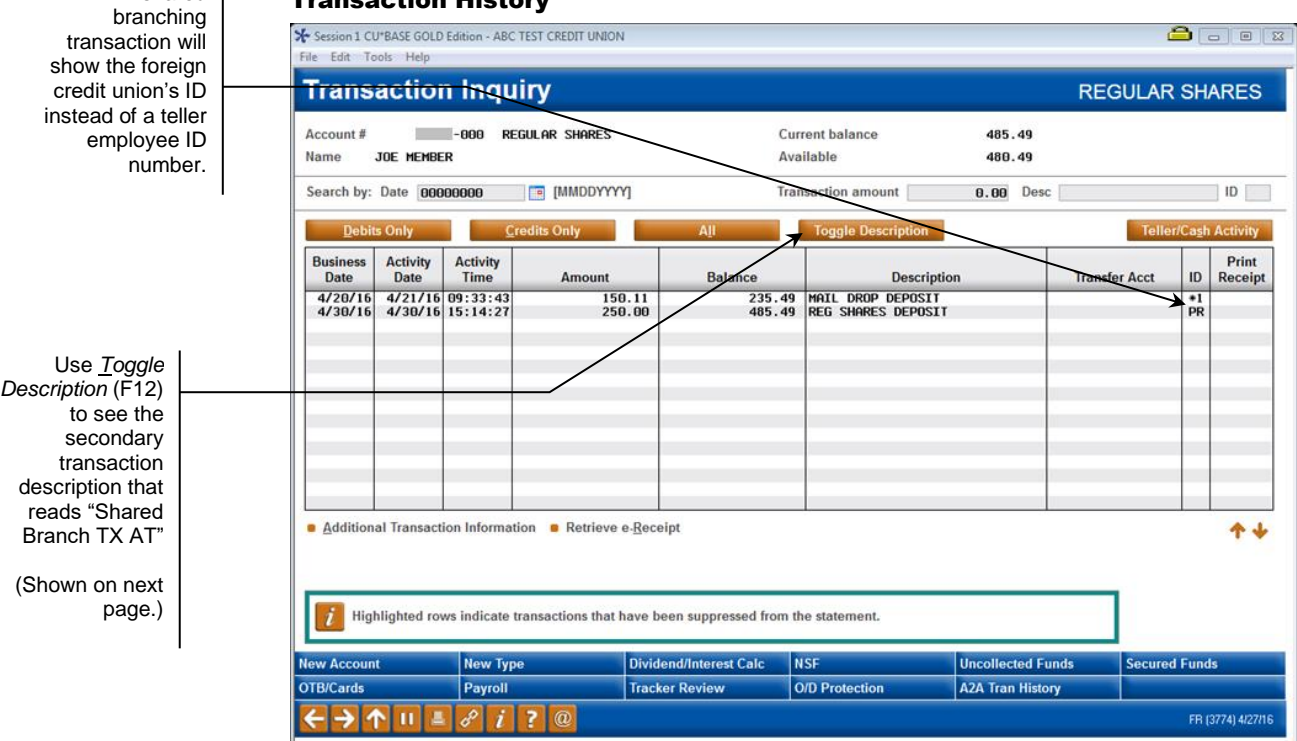

## A shared **Transaction History**

#### "Toggle Description" Button Selected

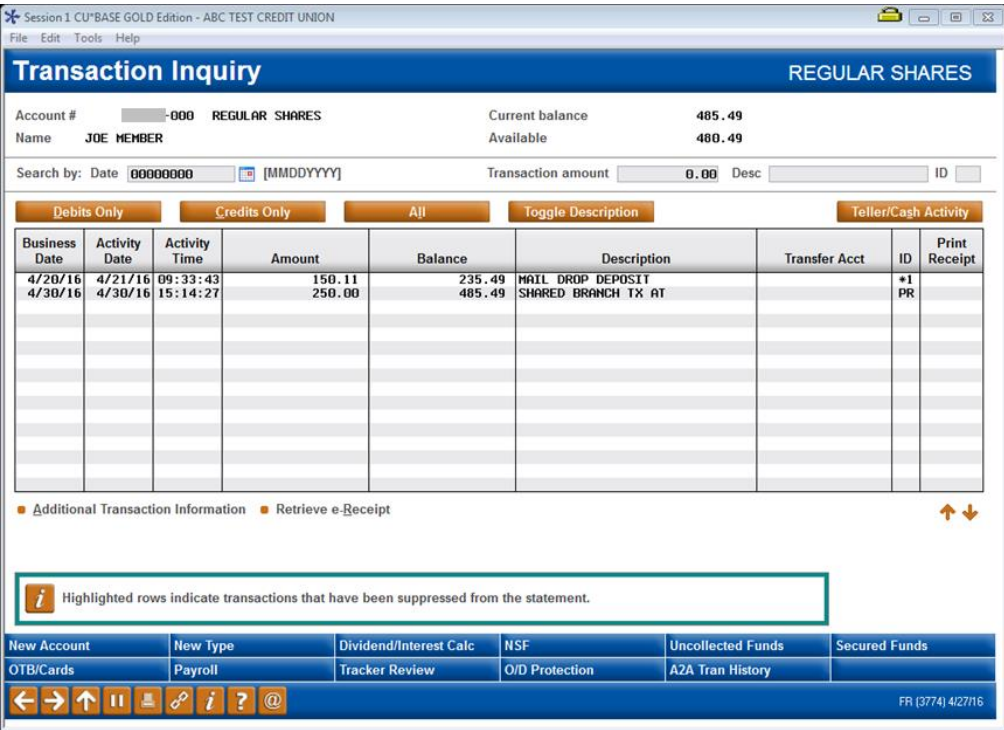

From here, select the transaction and *Additional Transaction Information* to view the detail in the Secondary Transaction screen.

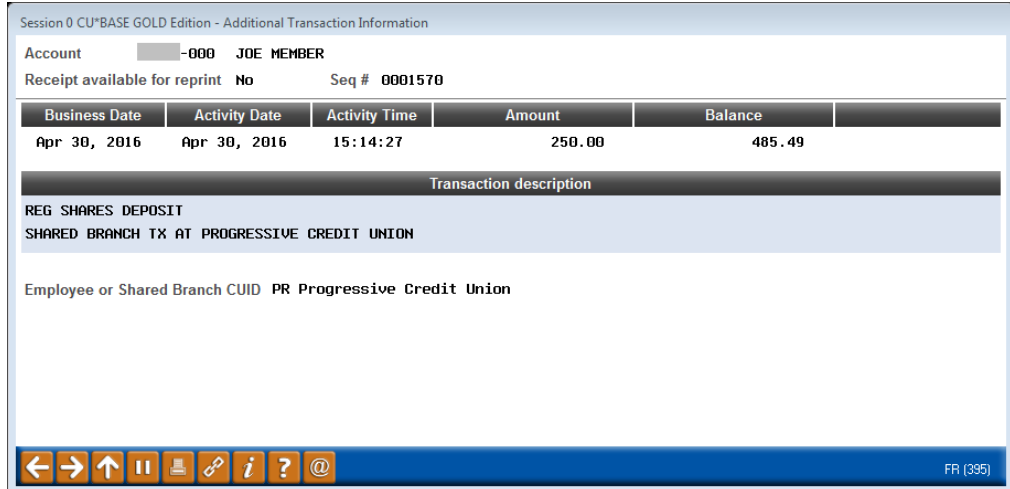

## <span id="page-7-0"></span>SHARED BRANCHING PHONE TRANSFERS

This feature allows credit unions in the Xtend Shared Branch network, and the Xtension Contact Center staff, to quickly complete a shared branching transfer from one of their own member's accounts to or from an account at a shared branch credit union, using the **Phone Operator** software in CU\*BASE.

### Shared Branching Configuration

To turn this feature on, both credit unions must use activate the service in **Tool #814** *Shared Branch Configuration*.

#### Shared Branch Configuration (Screen 2)

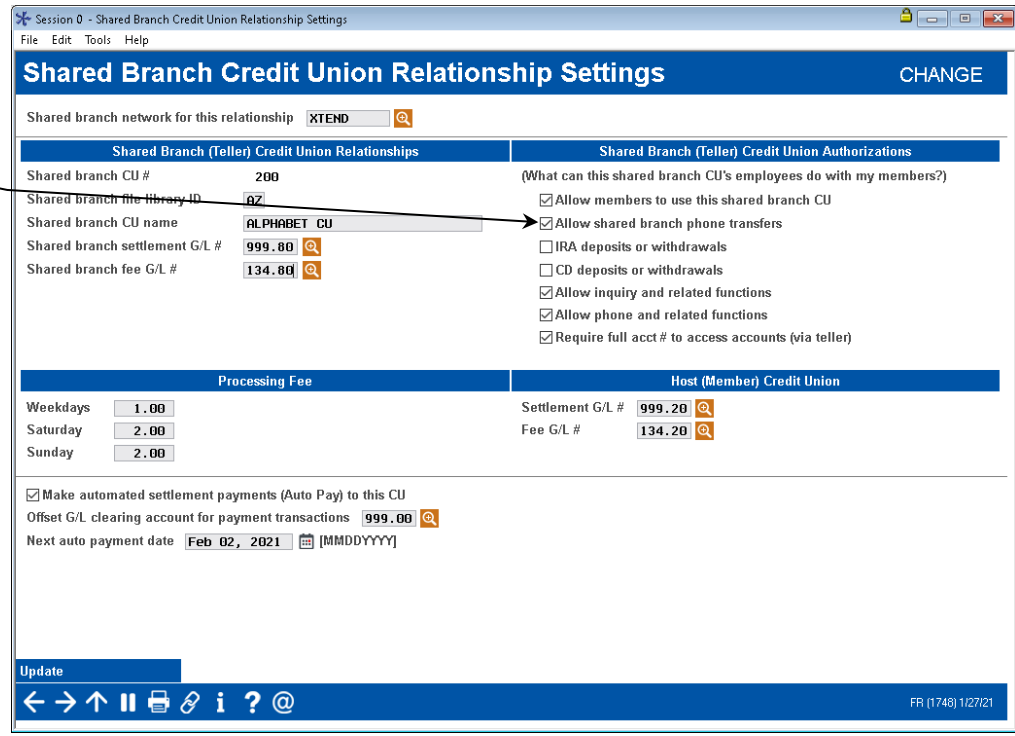

Once turned on, this new feature will lessen BSA activity by allowing staff to complete true transfers between accounts, better serving their own members (staff must first access their own member's account to begin).

### Performing a Phone Op Shared Branch Transfer

To begin, access your own member's account in **Phone Operator** *(F2)* and select *SB Transfer* from the quick links.

Both credit unions must activate the shared branch phone transfers to participate in this service.

#### Phone Operator (F2)

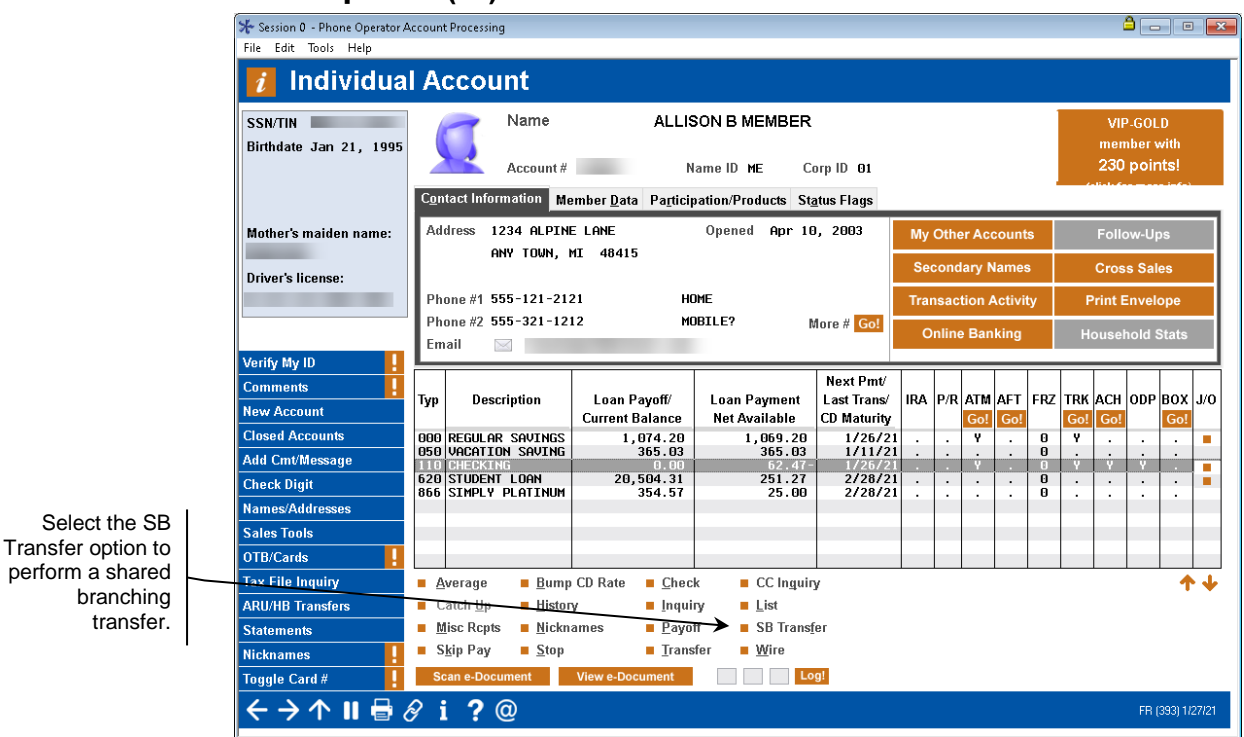

Select whether you wish to transfer funds from your member's account at your credit union to their membership at another credit union, or transfer funds from a foreign credit union to your member's account.

#### Get funds FROM a shared branch credit union

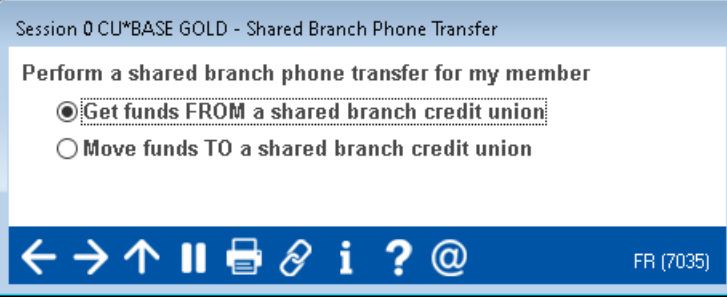

All activity is done in the following screen in a simple process. Using information from your member, look up the account at the foreign credit union using the *Credit union ID* look up feature. Enter the membership number and suffix, and the first three characters of the last name. Then, enter the transfer amount and use enter to view the transaction information and resulting balances before posting.

#### Shared Branching Phone Transfer FROM a Foreign Credit Union

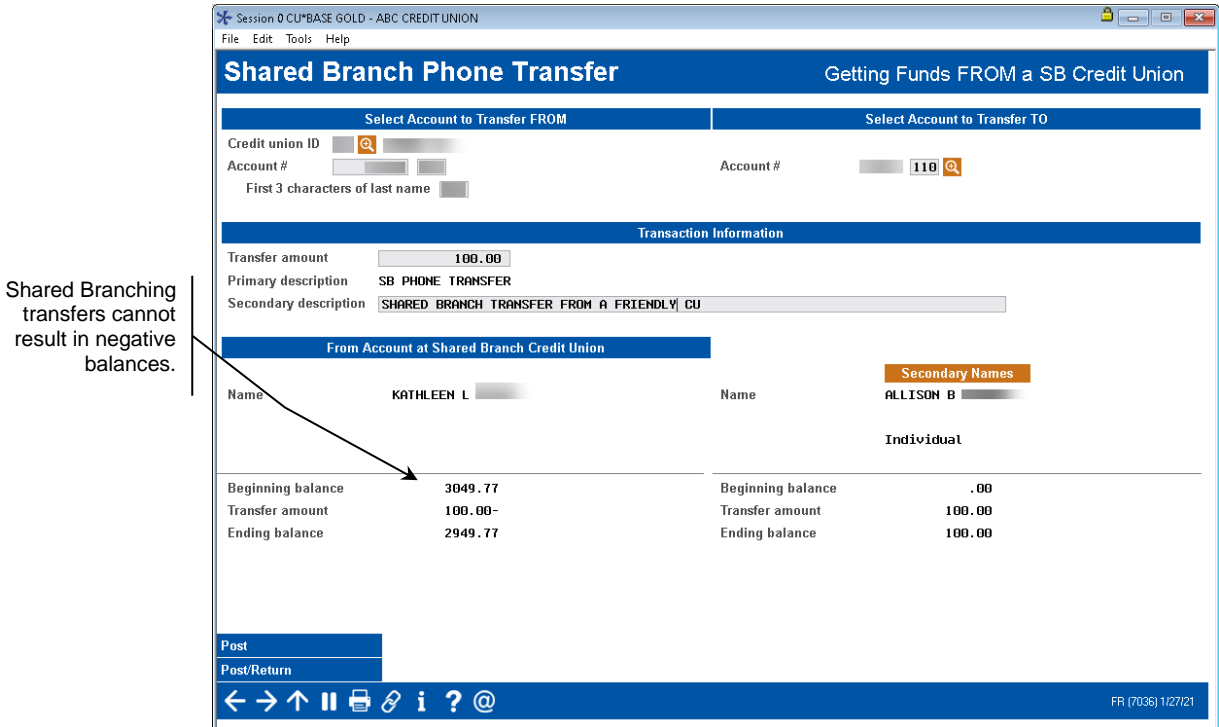

Alternatively, you can select to move funds from your member's account to an account at another credit union by using the TO option.

 $\overline{\phantom{a}}$ 

## Shared Branching Phone Transfer TO a Foreign Credit Union

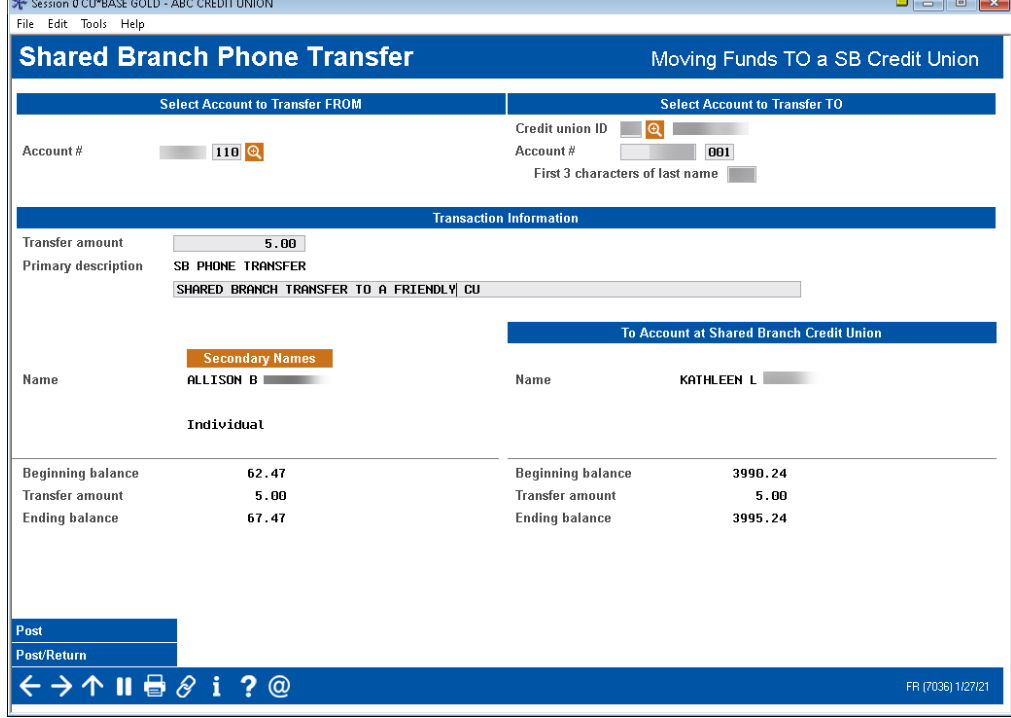

## Shared Branching Phone Transfers Report

A report listing all transfers can be printed on demand using **Tool #1115**  *Xtend Shared Branch Phone Transfer Rpt*.

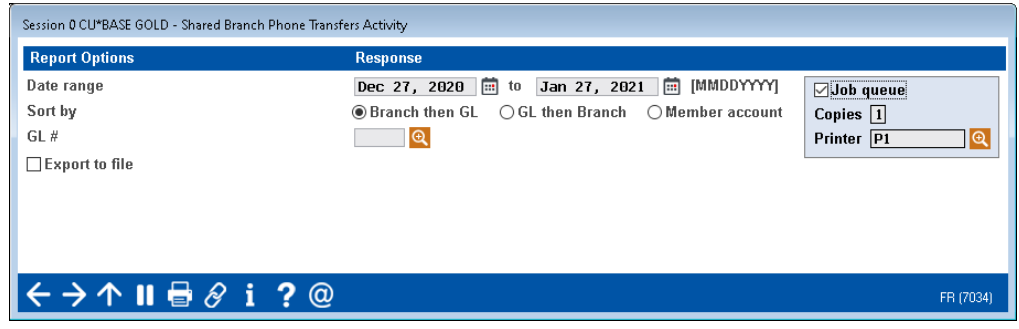

## <span id="page-10-0"></span>HOW THE DAILY INTERFACE WORKS

Once shared branching has been configured and activated, CU\*BASE will begin automatically interfacing daily teller work between the home and foreign credit union and make the appropriate G/L entries as part of the daily teller "sweep."

Following is an illustration of how shared branching transactions for an ABC Teachers CU member, performed at an XYZ Community CU branch, will interface to the General Ledger. Keep in mind that exact G/L accounts will be determined for your credit unions as part of the configuration process.

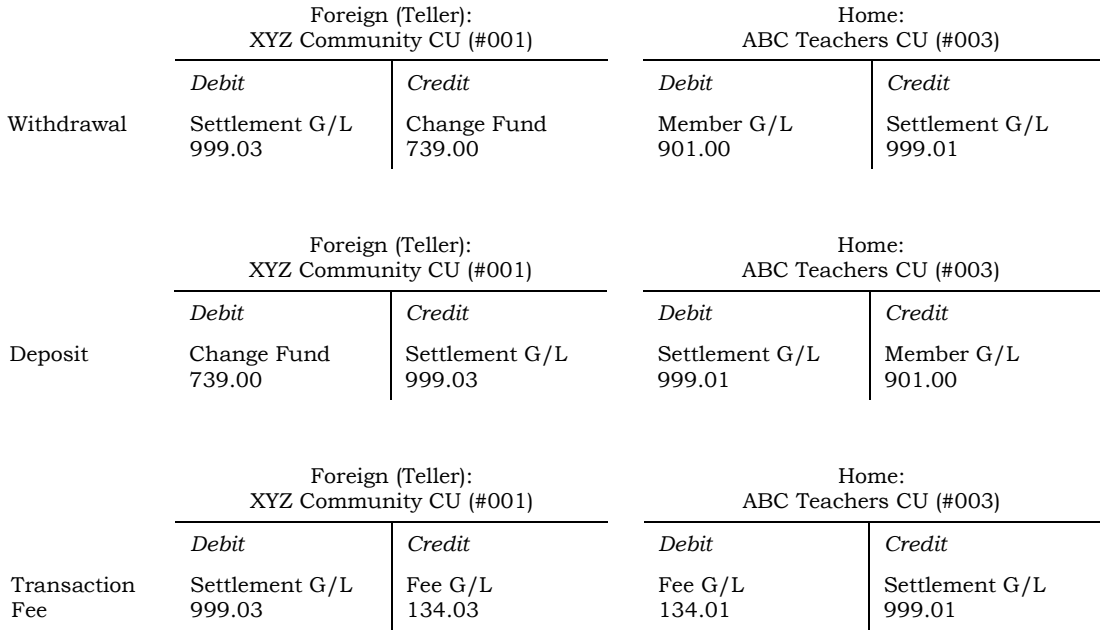

<span id="page-10-1"></span>*Fees apply to teller transactions only and do not apply to shared branch transfers.*

### SETTLEMENT BETWEEN CREDIT UNIONS

Both credit unions involved will be configured with both a Settlement and a Fee Income G/L account to be used specifically for transactions with the other credit union. (CU\*Answers will coordinate these numbers on both sets of books when configuring the shared branching parameters.)

At the end of the agreed-upon settlement period (usually monthly), representatives from the credit unions contact one another and compare the balance in each credit union's own settlement G/L account. If they do not match, research is done using the daily Shared Branching summary report (PSBGHT) and any corrections are made as needed. The most common reason for settlement accounts to be out of balance is teller error or incorrect processing of a member account adjustment.

> *See Page 14 for instructions on making adjustments and corrections to teller drawers and member balances for shared branching transactions.*

Assuming the totals agree between the two credit unions, the actual settlement is generally handled like a normal Accounts Payable. Because the settlement  $G/L$  is set up as a liability account, the credit union that shows a negative (credit) balance remits that amount to the other credit union.

### <span id="page-11-0"></span>THE SETTLEMENT REPORT

To assist with settlement balancing, you may print a copy of the G/L Settlement report which will compare balances in your shared branch settlement accounts to the corresponding accounts at the partner credit unions.

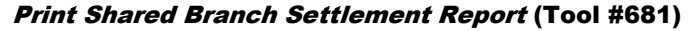

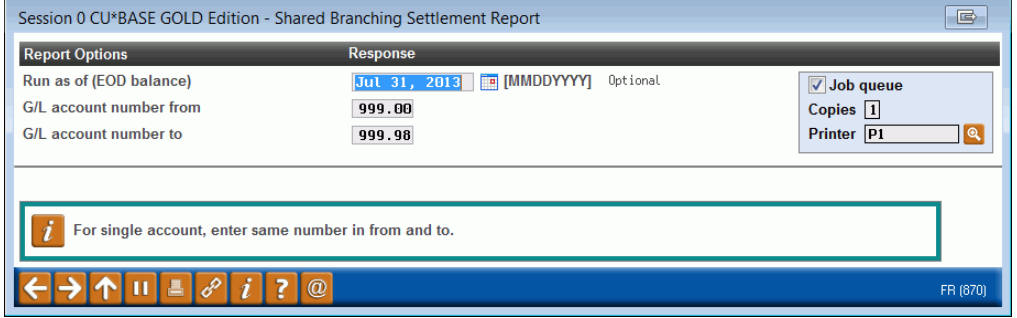

Enter a date to specify the end-of-day balances to be displayed on the report. Also specify the G/L account number range to be compared (these can only be 999xx G/L accounts).

Below is a sample of the report that will print, showing comparative  $G/L$ balances for all of your shared branch partners:

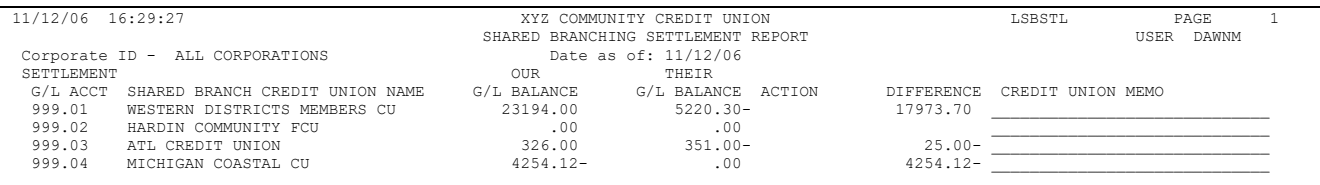

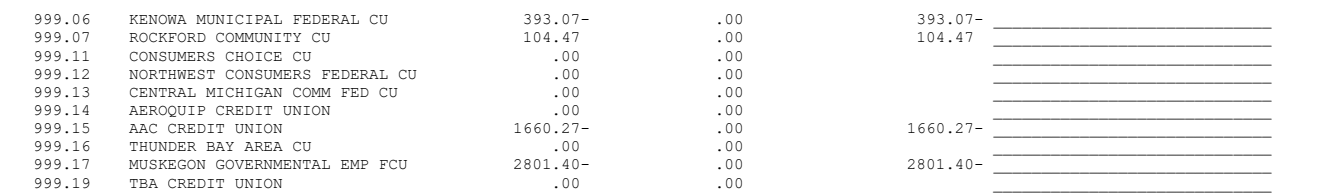

The G/L accounts listed in the first column are from your credit's chart of accounts, and include the range of 999xx accounts you specified when generating the report. You will see the account balance in your G/L account, compared to the balance in your partner credit union's equivalent G/L account (based on the shared branch configuration), with the calculated difference to be investigated.

## <span id="page-13-0"></span>THE DAILY REPORT

CU\*BASE also provides a daily report (PSBGHT) detailing the individual transactions posted by your credit union for members of other credit unions. The report also shows the  $G/L$  transaction for the shared branching fee.

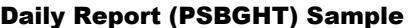

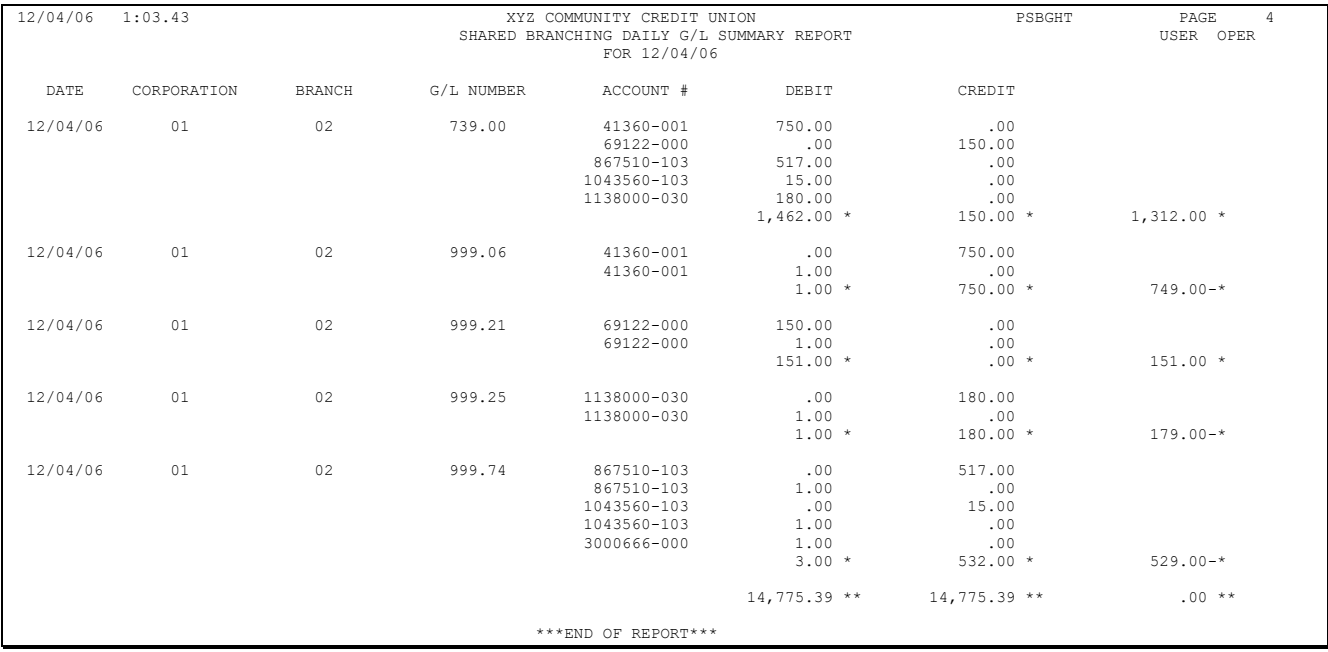

*NOTE: This report is also helpful for reviewing what portion of your membership is taking advantage of shared branching options.*

### <span id="page-13-1"></span>MAKING TELLER ADJUSTMENTS

Occasionally an adjustment or correction must be made to a shared branching transaction. Because two separate credit union General Ledgers are affected by these transactions, adjustments must also be made by both credit unions.

The credit union at which the transaction took place corrects the teller drawer as with a normal teller adjustment, using Audit Keys and other usual techniques. The member's home credit union then corrects the member account using Member Transaction Reversal or Account Adjustment techniques. With this method, both settlement  $G/L$  accounts remain in balance.

## <span id="page-14-0"></span>SHARED BRANCH ACTIVITY ANALYSIS

This great tool will let you see at a glance the shared branch locations where your members are doing business. You can view the total number of members, transactions and aggregate dollars, view only the weekday transactions, and even export the resulting detail to a file of your members for use with Member Connect marketing tools. You can also see a summary analysis of where your branches are being used by members of other credit unions.

## <span id="page-14-1"></span>USE SHARED BRANCHING ANALYSIS TO COMMUNICATE WITH YOUR **MEMBERS**

Let's say that a credit union CEO decides to close one of her branches at a different time due to street projects (or a festival like the Tulip Time Festival). She can use the Member Connect feature of the Shared Branching Analysis to quickly email the members who use that branch about the upcoming change in hours. Likewise, she can use this feature to sell her members on a new branch in their community or on an expanding service offered by her credit union. She can even let members, who are using the third party credit unions, know that they can save money on gas through doing their banking online—through **It's Me 247**, through bill pay, or through payroll deposit and automated transfer options. She could just let them know, "We have another branch you can use—our online branch!"

## <span id="page-14-2"></span>USE SHARED BRANCHING ANALYSIS TO IMPROVE THE WAY YOU DO **BUSINESS**

The same CEO could use this feature to view usage statistics of shared branching services by both members of her credit union and members of other credit unions. Using this analysis, she could review how important this service is to her most active members as well as the costs related to this service. She could then come up with new tactics to take advantage of the cost savings or to reduce shared branching expenses. She might analyze member patterns and determine that a new branch or ATM is needed in an area to meet the needs of her members who are doing business at shared branching locations. She might even work with a shared branching credit union to place a shared ATM in this location.

## WHAT CAN I TELL FROM THE SHARED BRANCHING ANALYSIS?

All of the analysis of this tool is of the previous month. Here are some of the questions that you can answer from using this tool:

#### **About your members…**

- Where are my members doing business—at other shared branching credit unions and at my branches?
- How many members are doing business this way? Who is doing business where?
- How many transactions are they doing? What is the amount of the deposits and withdrawals?
- You can also quickly access these members' accounts by drilling down through the screens.

#### **About other shared branching credit union members…**

- At which of my branches are these members doing business?
- How many members are doing business this way?
- How does the activity compare according to categories such as "deposits," "withdrawals," "outside checks cashed," and "in-house checks cashed"? This list is displayed to show information such as number of members doing this transaction, number of average transaction of this category, and the aggregate dollar amount of each category.

#### **Analysis of these transactions by weekday and weekend…**

- When is the heaviest shared branch traffic, on weekends or during weekdays?
- What is the number of transactions at my branches and what is the aggregate dollar amount of these transactions?

Where does this data come from? For the activity of your own members, we look at the TRANSx files from the previous month. For other credit union members, the system looks at your teller control file (TEACTR) and looks for shared branch transactions. **In both cases, only transactions that actually hit a member account will be included in the analysis.**

## <span id="page-16-0"></span>SHARED BRANCHING HOME PAGE

When you select *Shared Branch Activity Analysis* or *Where Your Members Branch* the screen below will appear.

#### <span id="page-16-1"></span>Where Your Members Branch (Tool #977) > "Other CU Branches Used by My Members"

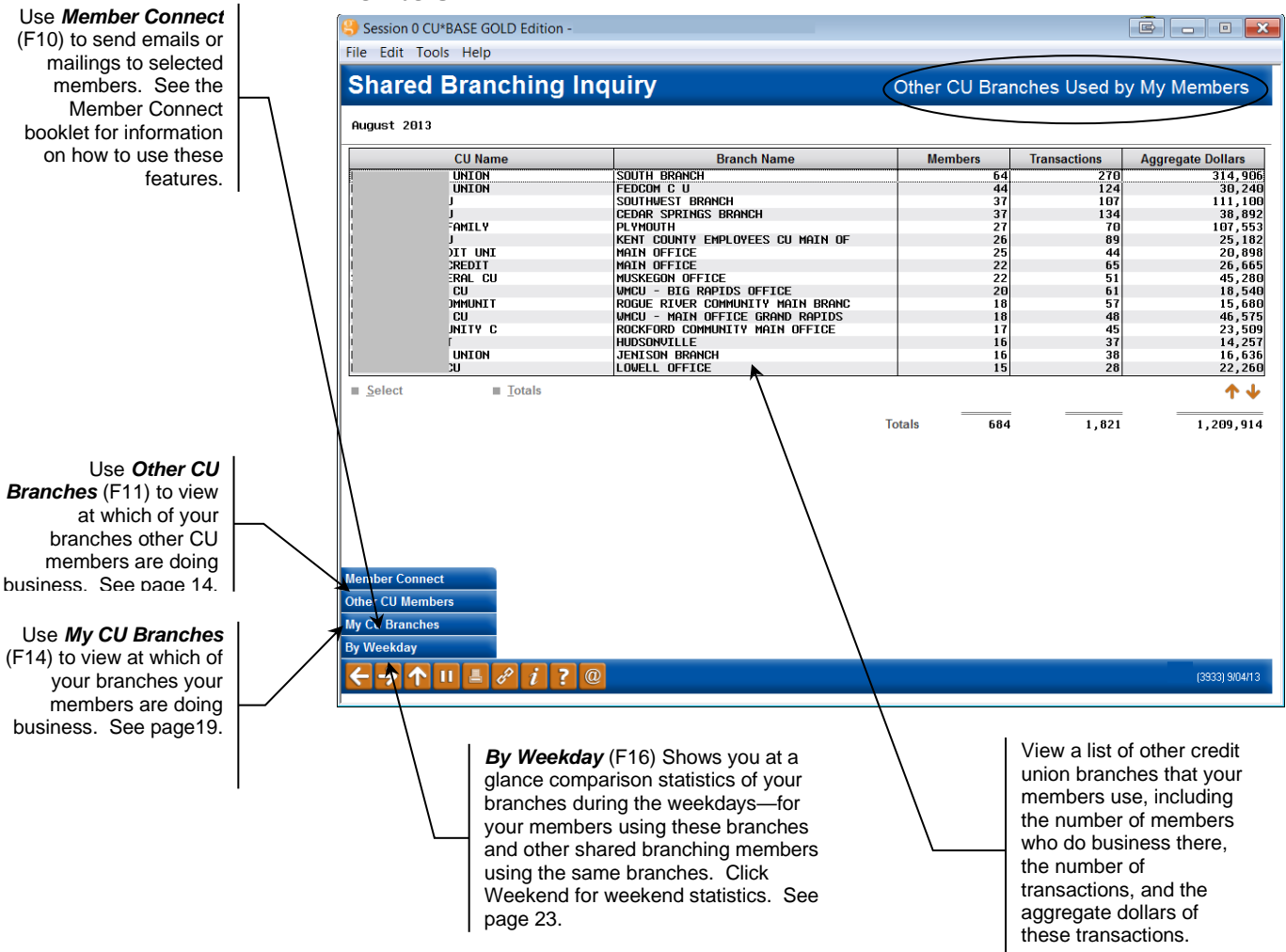

**Note:** When navigating these screens it is helpful to read the title of the page in the upper right hand corner.

### <span id="page-17-0"></span>At Other Credit Unions…

When you enter the Shared Branching tools, you will first see a list of other credit unions that your members use. This screen shows the number of members who have used the other credit unions, the number of transactions, and the aggregate dollars of these transactions.

If you drill down further from this menu by selecting a credit union from the list, a list of transactions, deposit amounts, and withdrawal amounts from that credit union are shown.

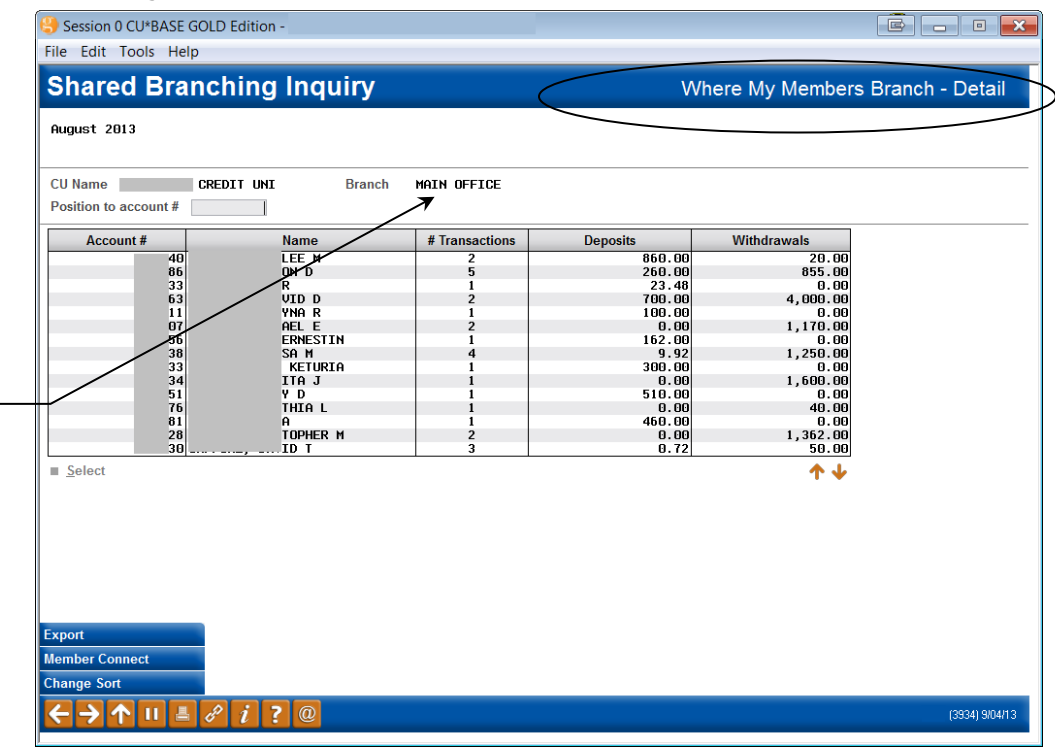

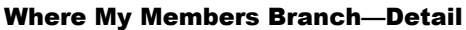

*This screen was selected by selecting one credit union branch from the previous screen. From this screen, you can drill down even further into your member accounts themselves by selecting the member.*

At a glance view the statistics at another credit union's branch. View the number of transactions, deposits and withdrawal amounts. Select one of your members to drill down into his or her account.

## <span id="page-18-0"></span>At My Credit Union Branches

Select *My CU Branches* (F14) from the screen shown on page [17](#page-16-1) to see a list of your branches and your member activity at each branch. Select a branch to view further detail.

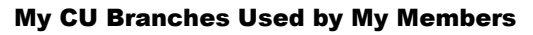

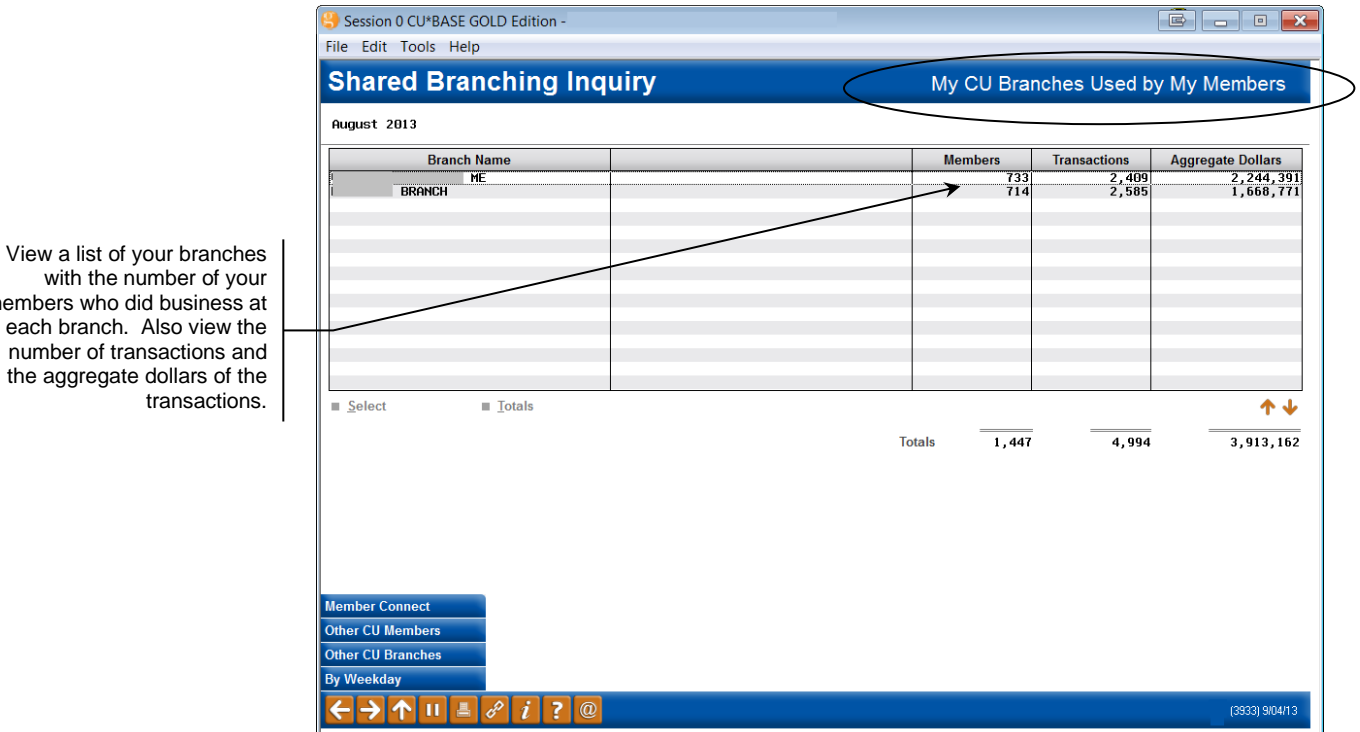

*To view this screen, select My CU Branches* (F14) *from the Shared Branching Home Page shown on page [17.](#page-16-1))*

with the number of your members who did business at each branch. Also view the number of transactions and the aggregate dollars of the

#### Where My Members Branch—Detail (My CU Branches)

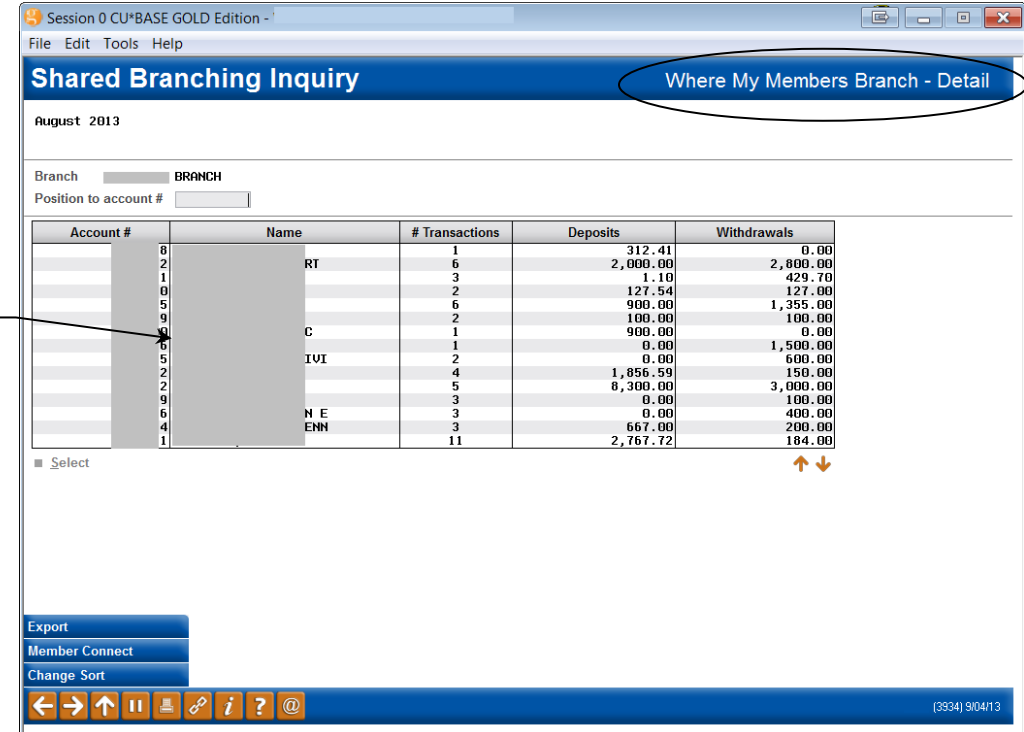

*To view this screen, we selected the first credit union in the list on the previous screen. Drill down even further into a member account by selecting him or her from the list.*

At a glance view the statistics for one of your branches. View your member account numbers, names, as well as the number of transactions, deposit amounts and withdrawal amounts at each branch. Select one of your members to drill down into his or her account.

## <span id="page-20-0"></span>WHERE ARE SHARED BRANCHING MEMBERS DOING BUSINESS?

From the Shared Branching Home page (on page [17\)](#page-16-1), click on *Other CU Branches* (F11), to view which of your branches are used by shared branching members. Select a line to view more detail.

Other Members Using My Branches (By Other CU Branch and My CU Branch)

|                      | Session 0 CU*BASE GOLD Edition -<br>File Edit Tools Help |                       |                      |                     | $\Box$<br>$\Box$<br>$\mathbf{x}$<br>l ol |
|----------------------|----------------------------------------------------------|-----------------------|----------------------|---------------------|------------------------------------------|
|                      | <b>Shared Branching Inquiry</b>                          |                       |                      |                     | Other Members Using My Branches          |
|                      | August 2013                                              |                       |                      |                     |                                          |
| a list of the shared | <b>Member CU Name</b>                                    | <b>My Branch Name</b> | <b>Members</b>       | <b>Transactions</b> | <b>Aggregate Dollars</b>                 |
|                      |                                                          | S MEMBERS MAI         | 69                   | $\overline{256}$    | 99,881                                   |
| g members who do     |                                                          | S MEMBERS MAI         | 47                   | 169                 | 43,649                                   |
|                      |                                                          | 'S MEMBERS MAI        | 40                   | 103                 | 25,326                                   |
| at your branches by  |                                                          | 'S MEMBERS MAI        | 39                   | 138                 | 73,743                                   |
| branching location.  |                                                          | S MEMBERS MAI         | 30                   | 100                 | 29,326<br>45,481                         |
|                      |                                                          |                       | 22                   | 52                  |                                          |
| view the number of   |                                                          | 'S MEMBERS MAI        | 20                   | 88                  | 34,680<br>25,028<br>17,588               |
|                      | ١A                                                       | S MEMBERS MAI         | 19                   | 67                  |                                          |
| s who did business,  | C                                                        | S MEMBERS MAI         | 19                   | 50                  |                                          |
|                      |                                                          |                       | 19                   | 60                  | 14,840                                   |
| hber of transactions |                                                          | 'S MEMBERS MAI        | 17                   | 51                  | 16,231                                   |
|                      |                                                          |                       | 16                   | 46                  | 10,048                                   |
| he aggregate dollar  |                                                          | 'S MEMBERS MAI        | 14                   | 40                  | 15,497                                   |
| of the transactions. |                                                          |                       | 12                   | 24                  | 6,052                                    |
|                      |                                                          |                       | 12                   | 30                  | 8,877                                    |
|                      | G                                                        |                       | 10                   | 18                  | 126,706                                  |
|                      | <b><i>Construction</i></b>                               | S MEMBERS MAI         | 10                   | 23                  | 5,957                                    |
|                      | $\equiv$ Select                                          |                       |                      |                     | 个も                                       |
|                      |                                                          |                       | <b>Totals</b><br>551 | 1,747               | 760,207                                  |
|                      |                                                          |                       |                      |                     |                                          |
|                      | <b>My Members</b><br>7<br>@                              |                       |                      |                     | (3935) 9/04/13                           |

*To view the screen above, we selected "Other CU Branches" (F11) from the Shared Branching Home Page on page [17.](#page-16-1)*

View branching business a shared Also members the num and th amount

#### Other Members Using My Branches--Detail

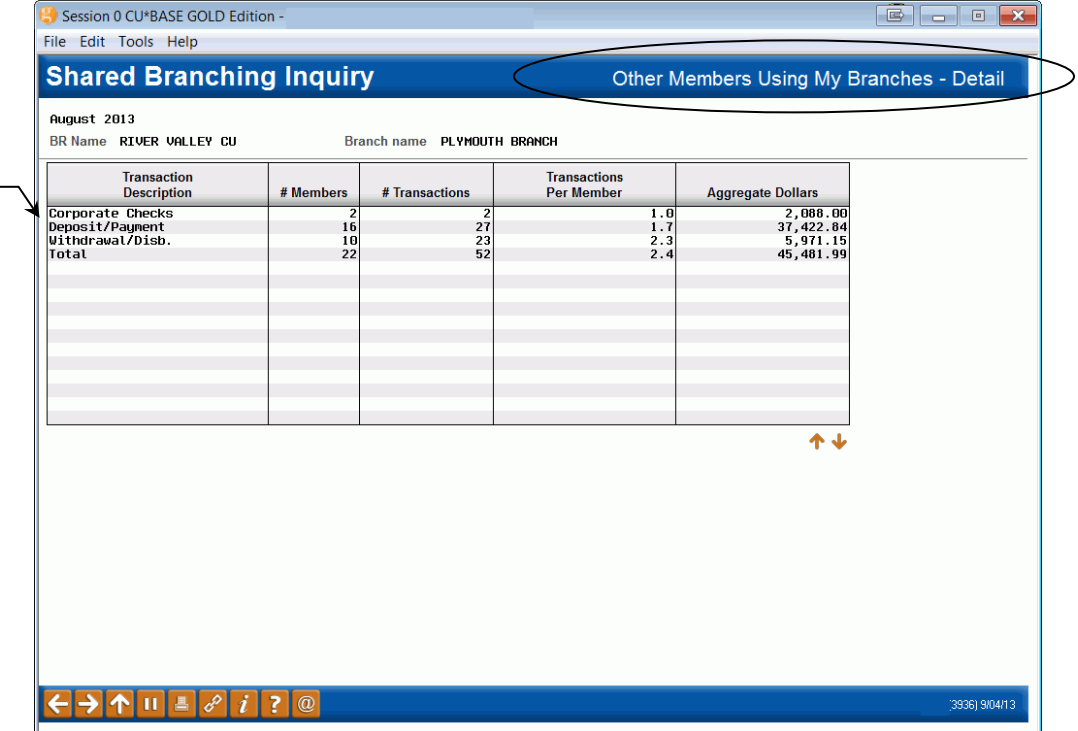

*To view the screen above, we selected the first credit union combination from the previous screen.*

The following audit keys can be viewed in this analysis:

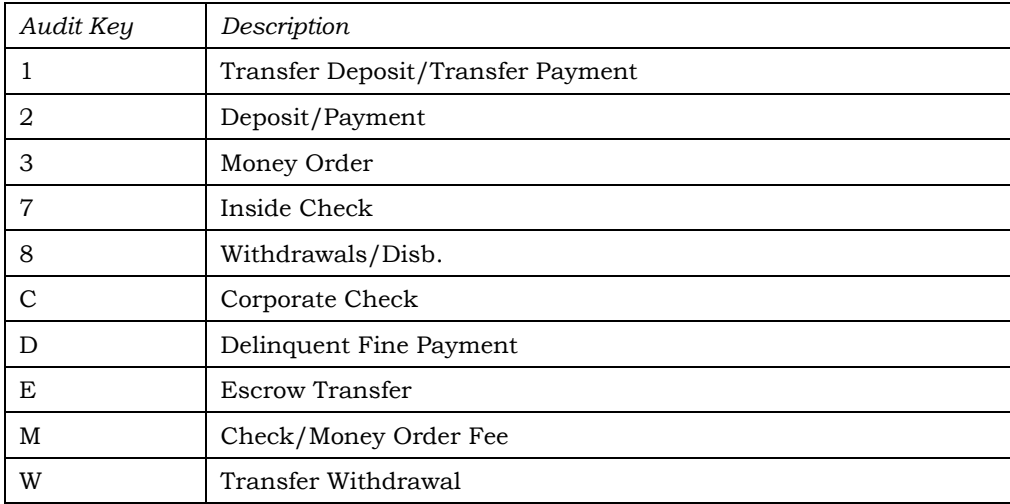

View a listing by category with the number of members, transactions, average transactions per member and the aggregate dollar amount for the category.

## <span id="page-22-1"></span><span id="page-22-0"></span>CAN I SEE A WEEKDAY AND WEEKEND ANALYSIS?

*With the Shared Branching screens, you can view a comparison analysis of transactions made at your branches—comparing activity done by your members to those done by members from other credit unions. From the Shared Branching Home Page on page [17](#page-16-1), select "By Weekday" (F16). From this screen, select "Weekends" (F16) to view a weekend analysis.*

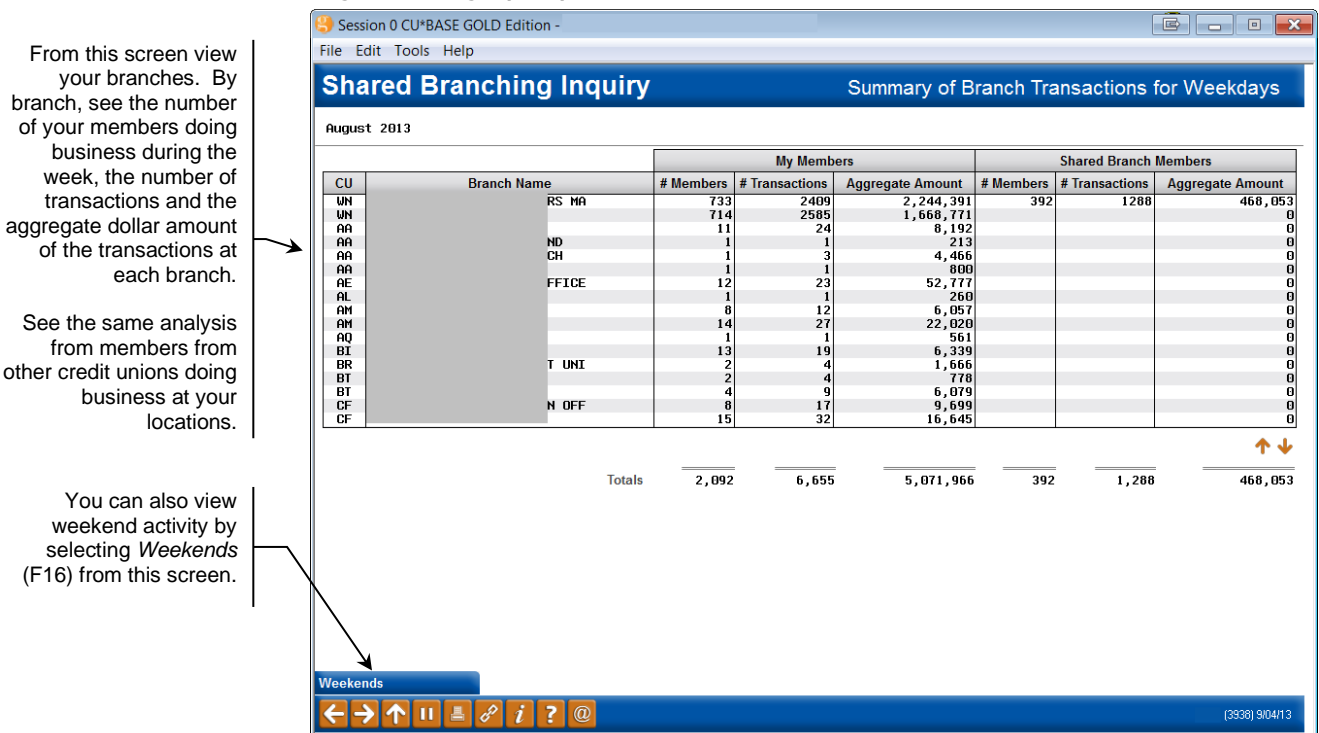

#### "By Weekday" (F16)

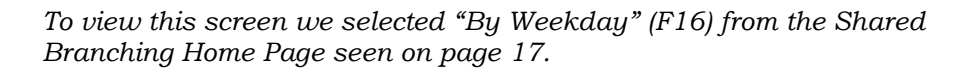

#### "Weekends" (F16)

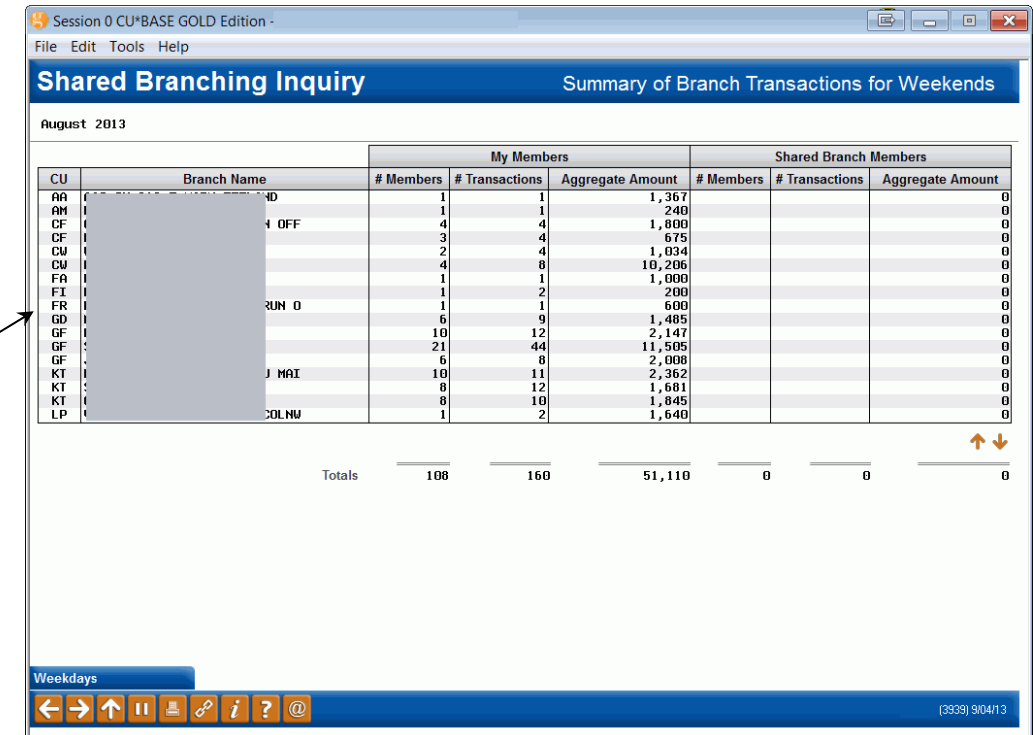

From this screen view your branches. By branch, see the number of your members doing business during the weekend, the number of transactions and the aggregate dollar amount of the transactions at each branch.

See the same analysis for shared branching members doing business at your locations.

*To view this screen, we selected "Weekends" (F16) from the previous screen.*

## <span id="page-24-0"></span>CURRENTLY SERVING

When you are assisting someone in Teller with Mary Smith's account, and that person is obviously not Mary (he's John, a co-borrower on Mary's car loan) what do your tellers do? Your credit union probably has procedures to follow in this situation to verify John's identity, but using "Currently Serving can also assist you with this process and can be used when assisting both your members and members from other credit unions.

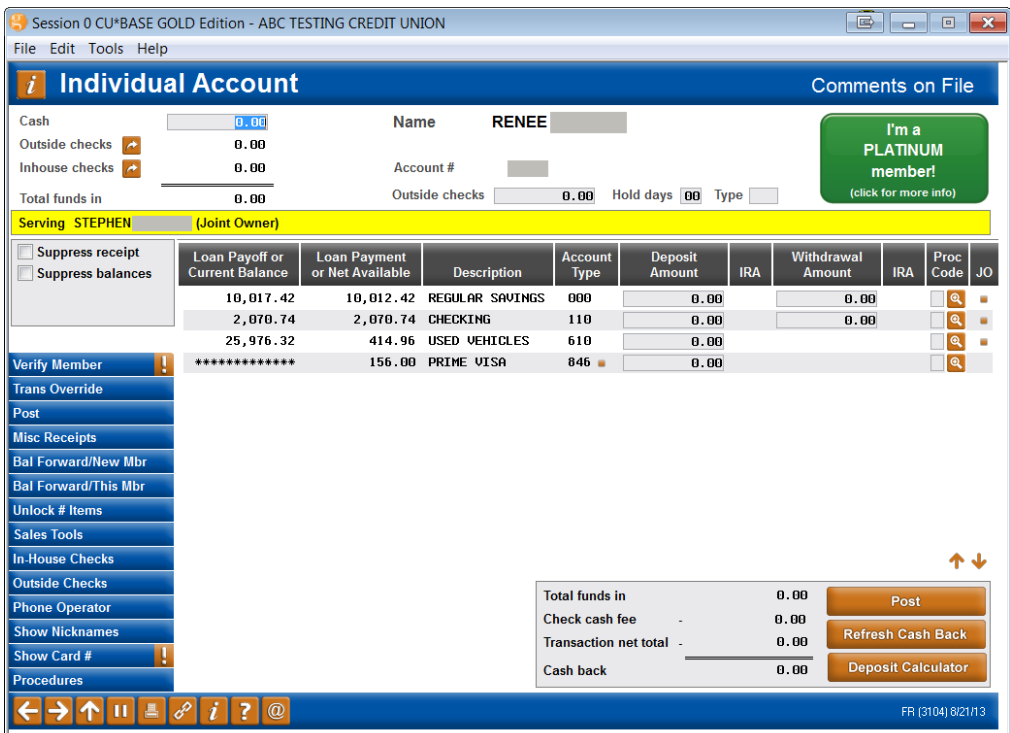

Following is a diagram of the process, followed by more explanation.

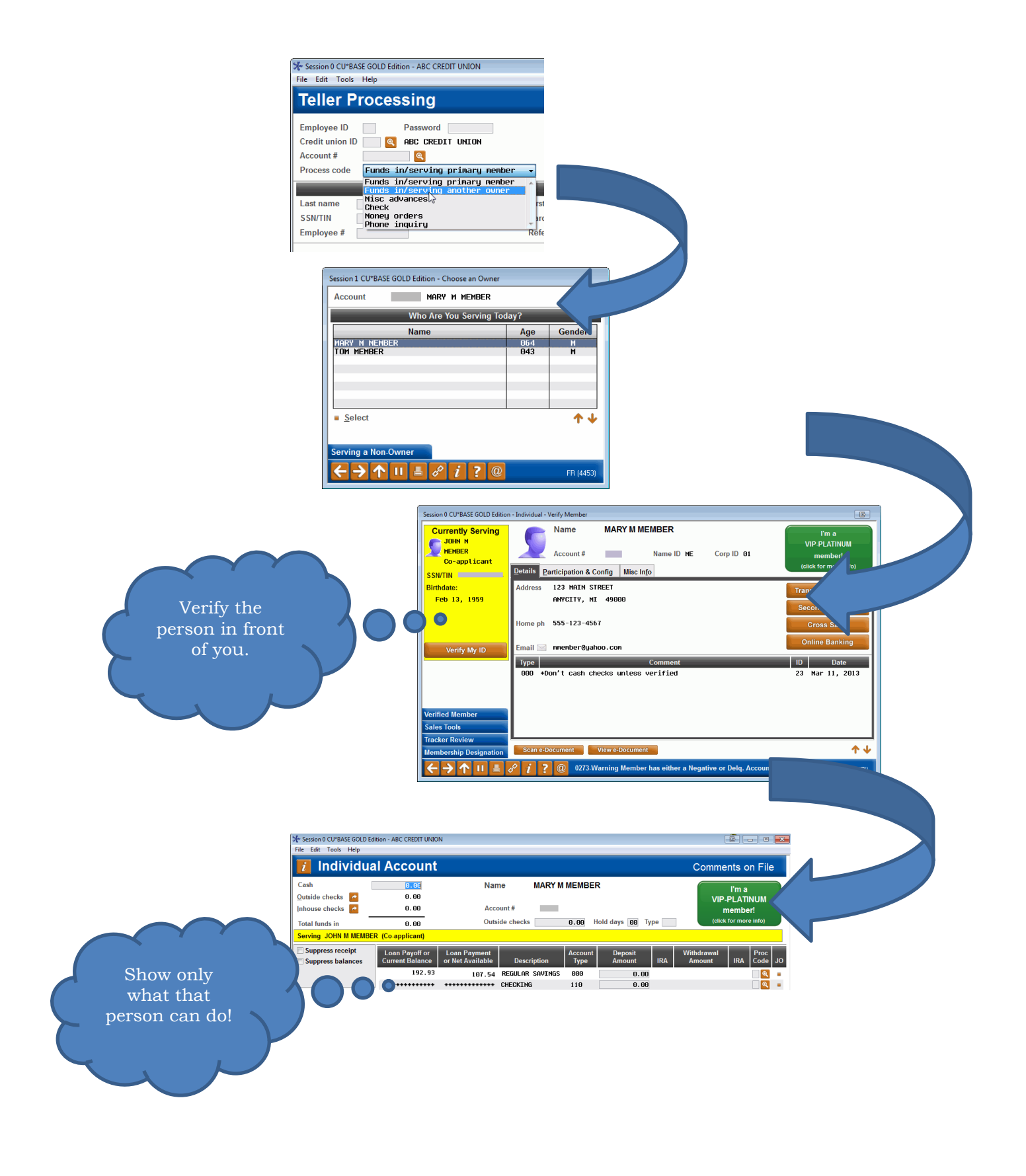

## <span id="page-26-0"></span>WHAT IS CURRENTLY SERVING?

*Currently Serving* is a new model for teller processing. It allows tellers to assist *the individual currently in front of them at the teller line*. Let's continue using John the co-borrower as an example. After the teller selects John from a list of people associated with the membership, the Verify Member window shows a new panel with John's details, including John's license number and whether there is a photo ID on file for him. Additionally, the Main Teller Posting screen clearly indicates that John is only a co-borrower on the loan. For every account except for the loan, the balance information is replaced by asterisks and the withdrawal fields are absent. The teller can still view loan-balance and payment information and make a payment, however, since John belongs to this account. John is appropriately and quickly serviced.

## <span id="page-26-1"></span>HOW DOES IT WORK?

To use the Currently Serving feature, the tellers select the Process Code "Funds In – Serving Other Member." This selection sends them to the "Who are you serving?" window, which includes the member and all joint owners and additional signers associated with the membership. (Beneficiaries will not be displayed.) *This screen appears before the Red Flag, Code Word and Out-of-Wallet screens to further ensure that the person should access the account.* Once a name is selected, the teller advances to the Verify Member screen (with information on that person) and then to the Main Teller Posting screen (with the appropriate account information showing).

Remember that CU\*BASE can only present names that are set up with a SSN/TIN link to another membership or a non-member record. These links are stored in a file called SECNAMES and, along with loan additional signer records, CU\*BASE uses this file to populate the "Who are you serving?" window. If only a free-form name is recorded for a joint owner, CU\*BASE cannot present the name to be selected. In this case, select the member from the top of the list and proceed as usual with your identification verification.

## <span id="page-26-2"></span>CHANGING YOUR DEFAULT PROC CODE

Your credit union can select to make *Funds In – Serving Another Member* the default Proc Code for Tellering using **Tool #1005** *Workflow Controls: Teller/Member Service*. The Proc Code selection will follow the rules of the credit union configuration, so you will not have to change procedures when assisting a member from another credit union.

• NOTE: For more information on the Currently Serving feature, refer to the CU\*BASE Online Help topic on the subject. Use Index Keywords: currently serving.

## <span id="page-27-0"></span>BANK SECRECY ACT MONITORING

The Bank Secrecy Act monitoring tools in CU\*BASE, as well as the archived CU\*SPY report documents Shared Branching transactions with a *SB* or *From Shared CU ID* column.

## <span id="page-27-1"></span>BANK SECRECY ACT ACTIVITY INQUIRY

This first screen is a summary, showing one record per day for each SSN/TIN where total transactions reached your threshold on that day. Records are sorted by date, with the most recent date at the top of the list.

Using this report you will be able to view the activity of your members at shared branching locations or national branch locations (Xtend or National switches), which will greatly improve your ability to track transactions for BSA reporting.

The detail of the Bank Secrecy Act Activity Inquiry shows if a transaction occurred in at a Shared Branching location

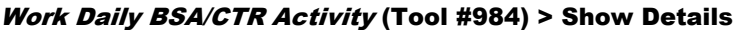

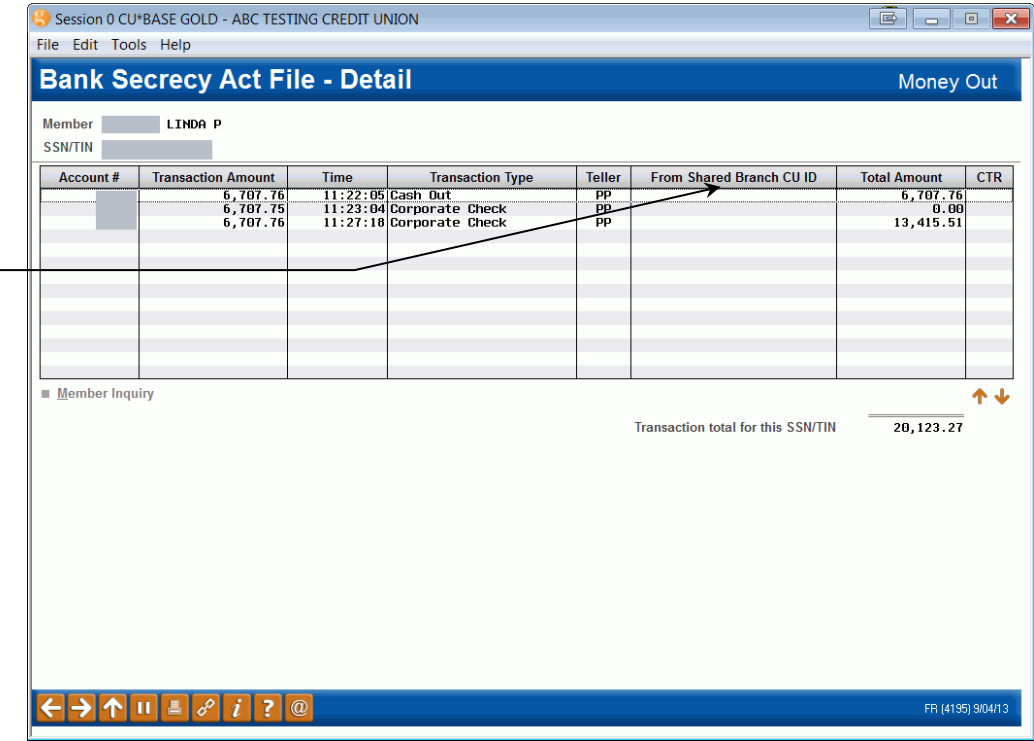

The *From Shared Branch CU ID* column indicates if the transactions took place at a shared branching location (this includes Xtend and national shared branch locations, if applicable to your credit union). This way you will be able to review member transactions at other locations just as you would work transactions posted at your own branches.

## <span id="page-28-1"></span><span id="page-28-0"></span>BANK SECRECY ACT CASH REPORT (LBKSC3)

A Bank Secrecy Act Cash report (LBKSC3) is printed automatically on a daily basis, showing all transactions that match your configured BSA monitoring settings.

The report will be sorted and grouped by SSN. If a single member has multiple membership accounts, the system adds all activity for all of the member's accounts to determine inclusion on the report.

The *SB ID* column in this report indicates that the transactions took place at a shared branching location (this includes Xtend branches as well as national shared branch locations, if applicable to your credit union). This way you will be able to review member transactions at other locations just as you would work transactions posted at your own branches.

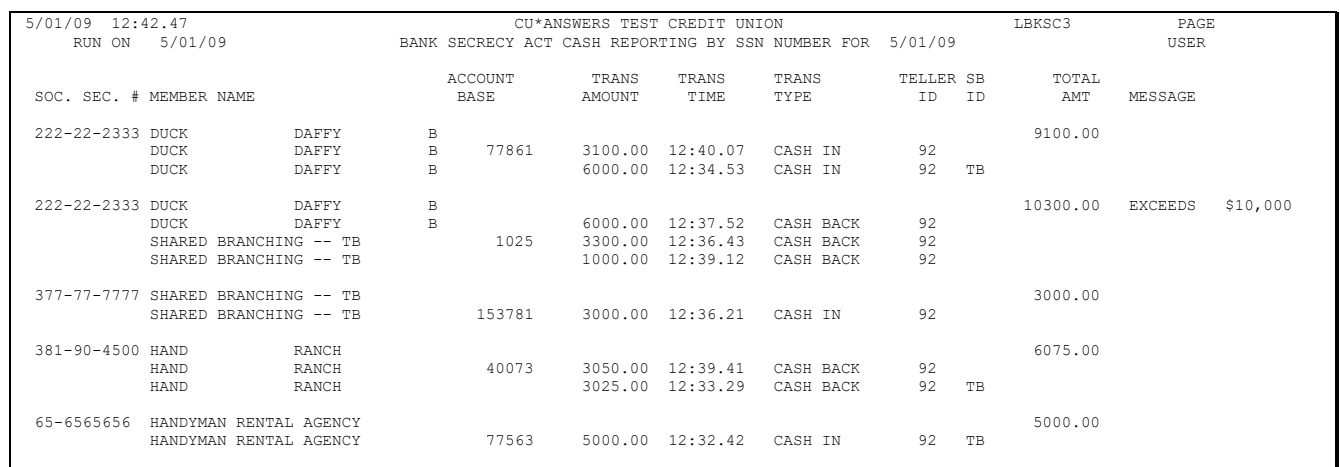

#### Report Sample: LBKSC3

## <span id="page-29-0"></span>BANK SECRECY ACT SUMMARY REPORT

This is an on-demand report that allows you to review BSA records from a range of dates, for all members or for a single SSN/TIN. This can helpful if you want to look for a pattern of suspicious activity over time for a particular member, or review a month's worth of activity at the same time.

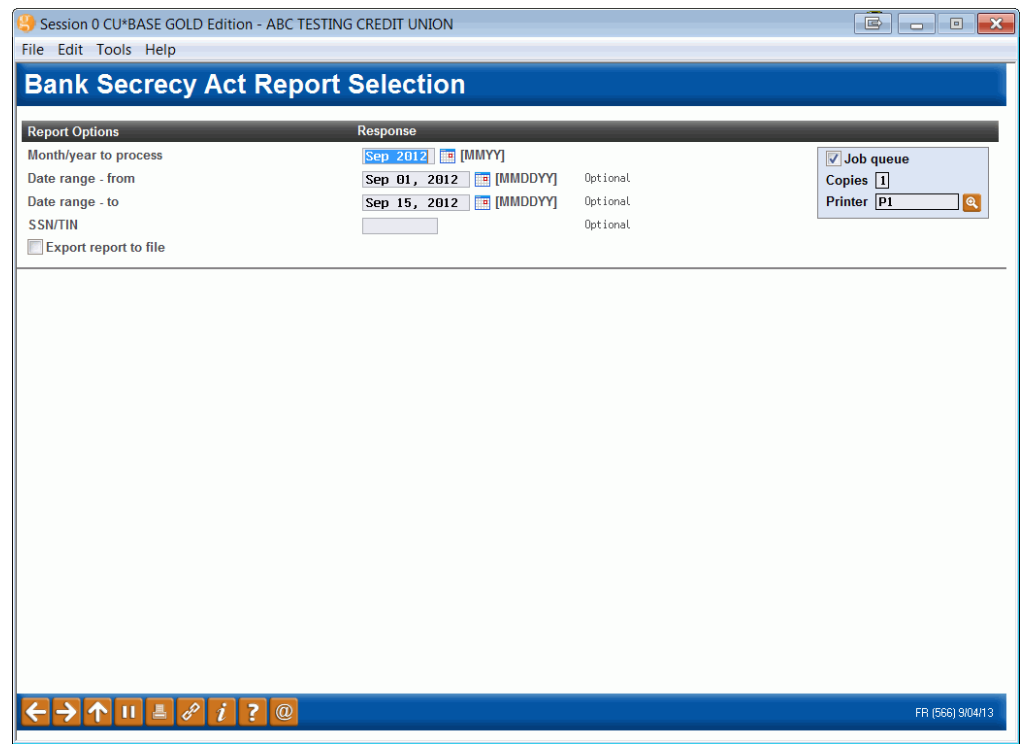

Print BSA/SAR Activity Report (Tool #633)

Use this screen to define which records should be included on the report. Remember that data is stored for at least 90 days. See the following page for a sample of the printed report.

This report pulls data from the same summary and detail files (BSAMAST and BSADET) that were generated for each individual date. The main difference between this report and the daily report (see Page [29\)](#page-28-1) is that here you can include multiple days worth of data, and you can limit the report to a single SSN/TIN. Otherwise the data shown will match what was on the daily report for the date when each transaction was posted.

The *SB ID* column in this report indicates that the transactions took place at a shared branching location (this includes Xtend branches as well as national shared branch locations, if applicable to your credit union). This way you will be able to review member transactions at other locations just as you would work transactions posted at your own branches.

## <span id="page-30-0"></span>SECURITY AND PRIVACY FOR SHARED

## BRANCHING

Several measures are built into CU\*BASE to provide an extra layer of security and privacy for you and your members when one of your members is serviced by a teller at a Shared Branching location.

## <span id="page-30-1"></span>PRIVACY CONFIGURATION

#### Configure Privacy Controls (Tool #272) Session 0 CU\*BASE GOLD Edition - ABC TESTING CREDIT UNION  $-$ File Edit Tools Help **Privacy Controls Configuration** CHANGE Corp ID 81 Display Data Elements on Core Member Inform ons if Includer **Data Element Display for CU Staff Display for Other Staff SSN/TIN** 4 characters  $\overline{\mathbb{R}}$  characters Driver's license (blank=all) 28 characters **B4** characters  $\sqrt{\frac{1}{2}}$ Phone # Phone # Rirth date Rirth date  $\nabla$  Birth vear  $\sqrt{B}$  Birth vear Mother's maiden name Mother's maiden name **J** Address **Address** City/state/7IF City/state/7IP Code word Code word  $\sqrt{\phantom{a}}$  eMail address **Nail address Teller confirmation questions:** Display pop-up window if code word exists **Display pop-up window if code word exists** Ask other questions from database elements Ask other questions from database elements Phone Op confirmation questions: **Display pop-up window if code word exists Display pop-up window if code word exists** Ask other questions from database elements Ask other questions from database elements ←BKTHLE*0II*? FR (3609) 7/23/13

Use this screen to set the Privacy Controls for your credit union which allows you to mask personal information from view in many Teller, Inquiry and Phone Operator screens, as well as the screens accessed by them.

The screen allows you to differentiate between what will be visible to your credit union employees (*Display for CU Staff*) versus what shared branching tellers or Xtend call center staff see (*Display for Other Staff*) so that you can provide an even higher level of security for these instances for your members.

*What is a "non-credit union employee?"* When someone enters your shared branching ID on the Teller posting screen, or has a workstation configuration setting of *Call Center* (C), that person sees only the private information you deem important for that person to see. For example, you might choose to mask all but the last 4 digits of a member's SSN/TIN whenever the Teller, Phone or Inquiry screens are used by someone other than your own staff when they work with your members.

Items that are unchecked, will show as asterisks for the person servicing your members. If you choose to mask certain digits in the social security number or driver's license, the masked numbers will also show as asterisks. If there is no data, such as no email address, the area will remain blank on the screen and no asterisks will appear, indicating that there is nothing to show on the screen.

We have restricted access to certain screens within  $CU^*BASE$ , depending on the selections on the screen. If you mask any part of the address, access to the Print Envelope icon on the Verify ID, Inquiry and Phone Operator screens will not appear, since this could give access to the address as well. Additionally, if a person accesses your screens and is defined as an *Other Staff*, this person will not have access to certain function keys and buttons, such as the Household Statistics button on Verify ID, Teller and Phone Operator screens. These buttons show personal information that is not subject to the Privacy Controls configuration. Additionally, only your employees will have access to Global Search, which is the only screen that allows a teller to search for a member by social security number.

Following are examples of what the screen might look like for credit union staff versus other staff:

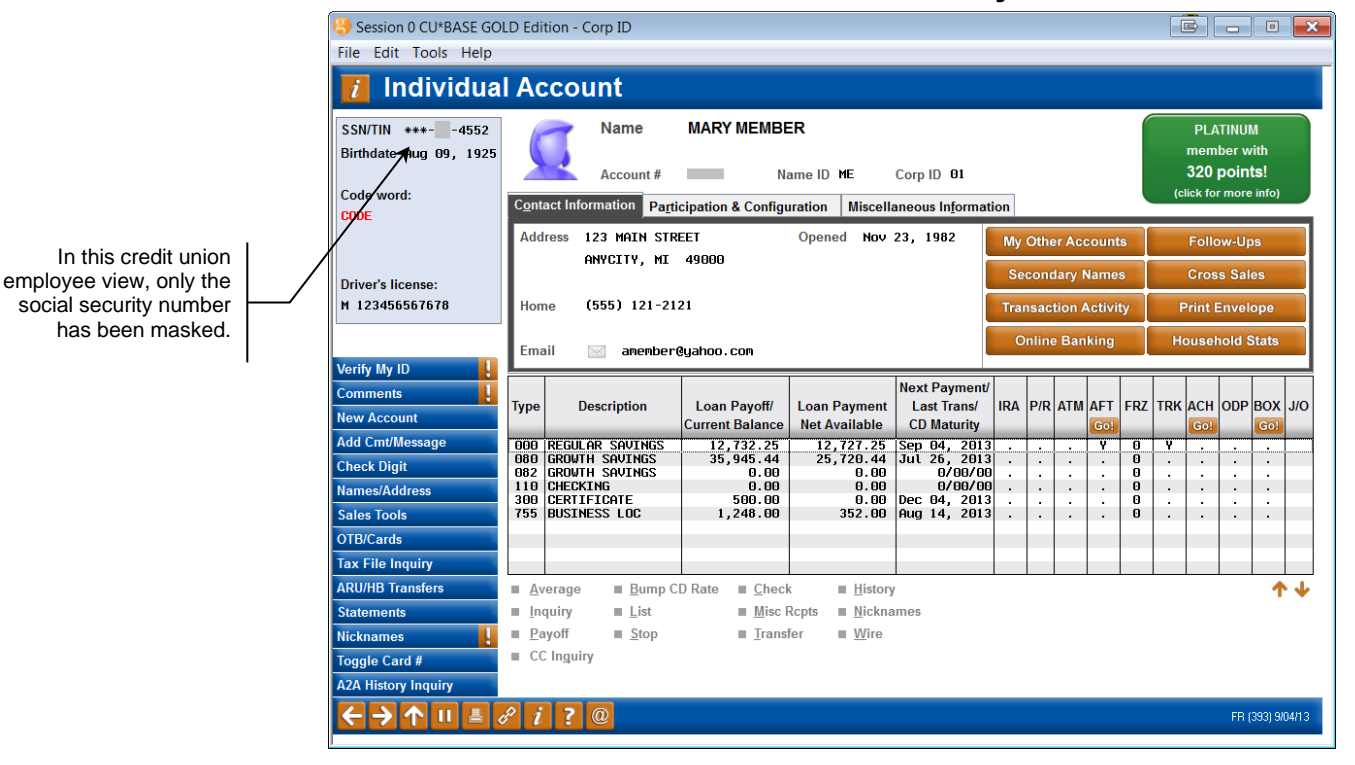

#### "Credit Union Staff" View with some Social Security Masked

This is a view for credit union staff. In this example, we have used the privacy controls to mask the first six digits in the social security number.

#### "Other Staff" View (You may not select to mask all this data)

In this non-credit union (other staff) view, everything has been masked except the last two digits of the social security number. You can select to show all of the masked data.

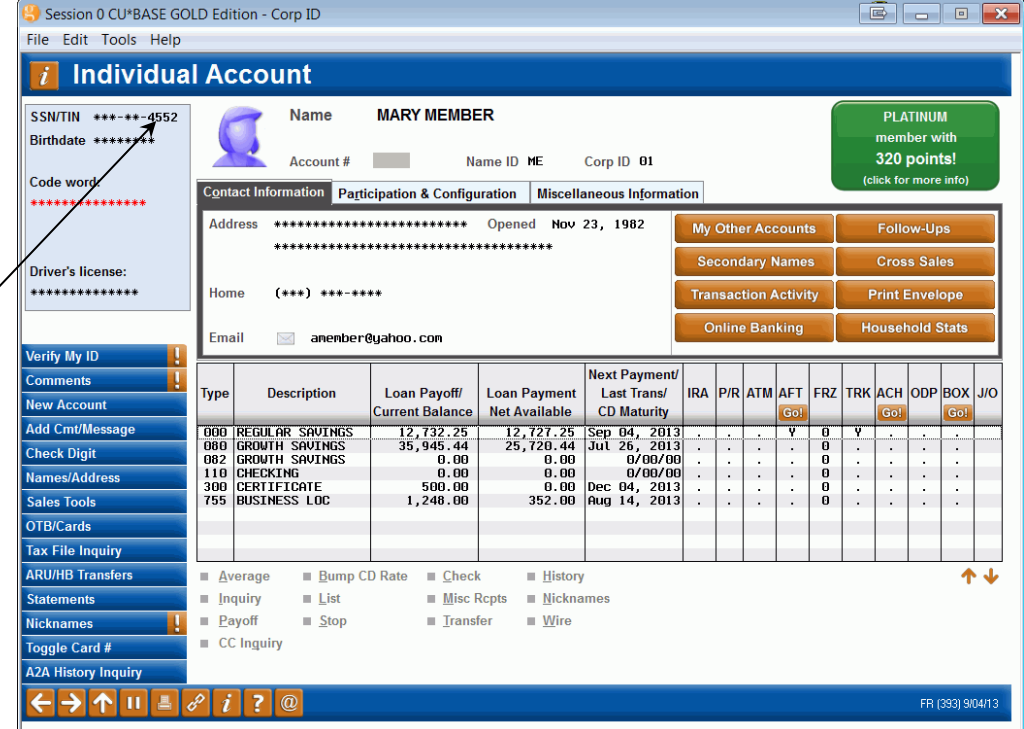

This is a view that a non-credit union employee would see (when someone enters your shared branching ID on the Teller posting screen, or has a workstation configuration setting of *Call Center* (C)). In this example we have masked everything except the last two digits of the social security number. This is done to demonstrate the amount of data that can be masked. (You may not select to mask all of these items).

Because a part of the address is masked with this configuration, access to the button allowing you to print an envelope is absent (since printing an envelope would give the address). Additionally the Household Statistics button and *OTB Cards* (F17) are absent on this screen since they would give access to screens with sensitive member data. Notice how it is indicated that there is no email address – asterisks are not used when there is no data.

### <span id="page-32-0"></span>SECURITY AUDIT FOR SHARED BRANCH ACTIVITY

The Security Audit file (SECAUD) currently contains a record of every time a CU\*BASE program is accessed, who accessed the command and when. This file also records CU\*BASE activity when transactions are performed in a shared branching environment, where an even higher standard of privacy toward member data applies. Whenever a teller looks at any member of a shared branch credit union, data is also stored in the SECAUD file of the member's (home) credit union in addition to the teller's credit union.

This data can be viewed via **Tool #162** *Audit Insider/Employee Activity (SECAUD)*, which is a canned Query of file SECAUD. If you filter for records where the CU# is not your credit union, look on the report for transactions that are not made by your credit union employees. These are records of when your member was serviced at a Shared Branching location.

## <span id="page-33-0"></span>BLOCK SHARED BRANCHING TELLERS FROM SEARCHING FOR YOUR **MEMBERS**

It was already mentioned that shared branching tellers are blocked from searching by social security number, but you can also block **all** searching by shared branching tellers and require them to enter the exact account number when servicing your members. Simply check *require full account # access to accounts* on the Shared Branching Credit Union Configuration. This is consistent with how national shared branch models like CUSC Acquirer work.

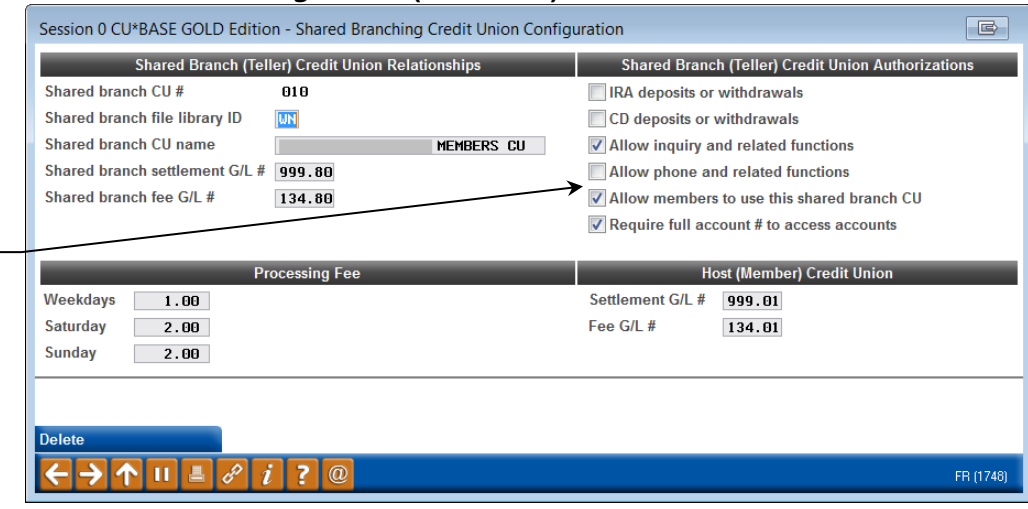

#### Shared Branch Configuration (Tool #814)

If the flag is activated for a credit union, when your member visits a shared branch location, the tellers assisting them (and entering your Shared Branching ID) will be required to enter the exact account number of your member (and Name ID if the teller's credit union configuration requires it). While they will still see the search fields (First or Last name, Credit Card #, DBA name), they will receive a message asking for an account number if they try to use them to search for a member. This prevents a shared branching teller from surfing to find your member's account number or other sensitive data.

shared branching tellers to enter the exact account number. This also blocks them from being able to search for a member using the search fields.

Check this box to require

## <span id="page-34-0"></span>THE SHARED BRANCHING AGREEMENT

The first step in implementing Shared Branching features for your credit union members, either for day-to-day transactions or future emergency use in a disaster recovery situation, is to outline an agreement between both credit unions so that each understands the expectations and procedures to be followed.

If you are part of the Xtend Shared Branching group, refer to the document "Xtend Shared Branching: Policies and Procedures." If you are interested in going further without the Xtend group, contacts CU\*Answers and we will help you craft this document.

## <span id="page-34-1"></span>DECISIONS TO BE MADE

Although there may be additional policies and procedures unique to your credit unions, following are some typical decisions that should be made and agreed upon by each credit union before implementing shared branching:

- *Should transactions involving IRA accounts be allowed at other credit union locations?* Keep in mind the complexities of IRA processing and the potential for different procedures at each credit union.
- *Should transactions involving certificate accounts be allowed at other credit union locations?* Remember that even if these transactions are allowed, CU\*BASE will still adhere to normal product configuration rules, such as whether or not additional funds can be added to an existing certificate.
- *Should Member Inquiry be allowed at other credit union locations?* This access determines whether the shared branching employee will have access to Inquiry (from the Main Teller Posting screen).
- *Should Phone Inquiry be allowed at other credit union locations?* This controls whether or not Phone Operator can be accessed (through the Proc Code *Phone Inquiry* (P)) on the account selection screen or the Main Teller Posting screen). This setting then controls whether a shared branch employee has the ability to do actions that require phone operator access, such as making/editing comments or printing transaction reports. If this is unchecked, the additional restrictions include the removal of the Tracker Review function key and the Sales Tools feature from the Verify Member and Main Teller Posting screens.
- *Will shared branch employees be required to enter the member's entire account number to service the member?* Selecting this option will block their access to use the search fields to look for a member.
- *How will normal credit union fees be assessed?* This is especially important when the credit unions have differing fee policies; members are usually quick to catch on to which branches have the lowest fees!
	- Purchasing money orders (See *\*Special Note* below.)
	- Printing credit union checks (See *\*Special Note* below.)
	- $\Rightarrow$  Printing an account transaction history report
	- $\Rightarrow$  Purchasing travelers checks
	- $\Rightarrow$  Other over-the-counter fees such as deposit item fees or check cashing fees
- *How often should settlement be performed?* This can be difficult to determine, because the volume of transactions will be light at first while

members get used to the new arrangement. Settlement is typically performed on a monthly basis, but this time frame can be adjusted as needed according to volume and each credit union's needs. Because CU\*BASE does not handle the transfer of actual funds between the credit unions, the timing and procedure should be determined by the respective credit union parties.

- *Who will be responsible for handling shared branching questions and settlement?* Both credit unions must be willing to communicate regularly concerning day-to-day transaction questions and performing member account adjustments where needed.
- *To what extent will your staff be expected to answer questions about the other credit union's policies and procedures?* For example, can tellers quote share and loan rates for the other credit union? How should member complaints be handled?
- <span id="page-35-0"></span>• *What is the procedure for receiving in-house drafts from the shared branch member? Will the other CU's drafts be considered "in-house" or handled like any other outside check?* At issue here is where the actual physical check will reside once being cleared through the member's account. If these items are processed through CU\*BASE as in-house drafts, the physical piece of paper will remain at the foreign branch.
- *Will weekend transaction costs be different than weekday transaction costs?* CU\*BASE allows you to charge different transaction fees depending on whether the transactions occur during the week or on a Saturday or Sunday.

### \*Special Note Regarding Money Orders and CU Checks

*John Smith, a member of ABC Teachers Credit Union, walks into a branch of the XYZ Community Credit Union and requests a money order. Will he get an ABC Teachers CU money order or a XYZ Community CU money order?* 

Unless the ABC/XYZ shared branching agreement includes provisions for storing supplies of ABC money orders and checks at all XYZ branches, John will receive an XYZ Community CU money order. He will also be charged XYZ CU's normal money order printing fee, if any.

Although funds are properly drawn from the member's own account, some members may be confused and prefer the money order actually have their own credit union's name printed on the top of the money order form.

How will your tellers and member service personnel answer questions about the origin of the money order or CU check? How should fees be handled? Do you even wish to offer this service to members of other credit unions? These issues must be resolved between both parties, with appropriate procedures developed, before implementing shared branching in CU\*BASE.

Remember that if your credit union is part of the Xtend Shared Branch network, your agreement is governed by the standard Xtend Shared Branch Policies and Procedures. Please contact Liz Winninger at liz.winninger@xtendcu.com for a copy.